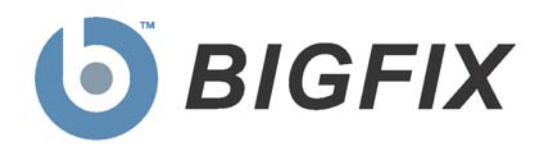

# Device Management for *Windows Mobile*

User's Guide

**Version 7.2**

**October 9, 2009**

© 2009 BigFix, Inc. All rights reserved.

BigFix<sup>®</sup>, Fixlet<sup>®</sup>, Relevance Engine<sup>®</sup>, Powered by BigFix<sup>™</sup> and related BigFix logos are trademarks of BigFix, Inc. All other product names, trade names, trademarks, and logos used in this documentation are the property of their respective owners. BigFix's use of any other company's trademarks, trade names, product names and logos or images of the same does not necessarily constitute: (1) an endorsement by such company of BigFix and its products, or (2) an endorsement of the company or its products by BigFix, Inc.

This BigFix product uses the following library which is licensed under the GNU Library General Public License, version 2.0 (the "Library GPL"): "lib" subdirectory of the RPM library. The RPM library is copyrighted is by the developers of the RPM library (not specified in the RPM library itself). BigFix made modifications to the "lib" subdirectory of the RPM library in 2009. The "lib" subdirectory of the RPM library (including modifications we have made to this library) are available in source code form, along with a copy of the Library GPL, at <http://support.bigfix.com/resources.html>.

(1) No part of this documentation may be reproduced, transmitted, or otherwise distributed in any form or by any means (electronic or otherwise) without the prior written consent of BigFix, Inc., and (2) you may not use this documentation for any purpose except in connection with your properly licensed use or evaluation of BigFix software and any other use, including for reverse engineering such software or creating derivative works thereof, is prohibited. If your license to access and use the software that this documentation accompanies is terminated, you must immediately return this documentation to BigFix, Inc. and destroy all copies you may have.

All inquiries regarding the foregoing should be addressed to:

BigFix, Inc. 1480 64th Street, Suite 200 Emeryville, California 94608

# ContentsNTS

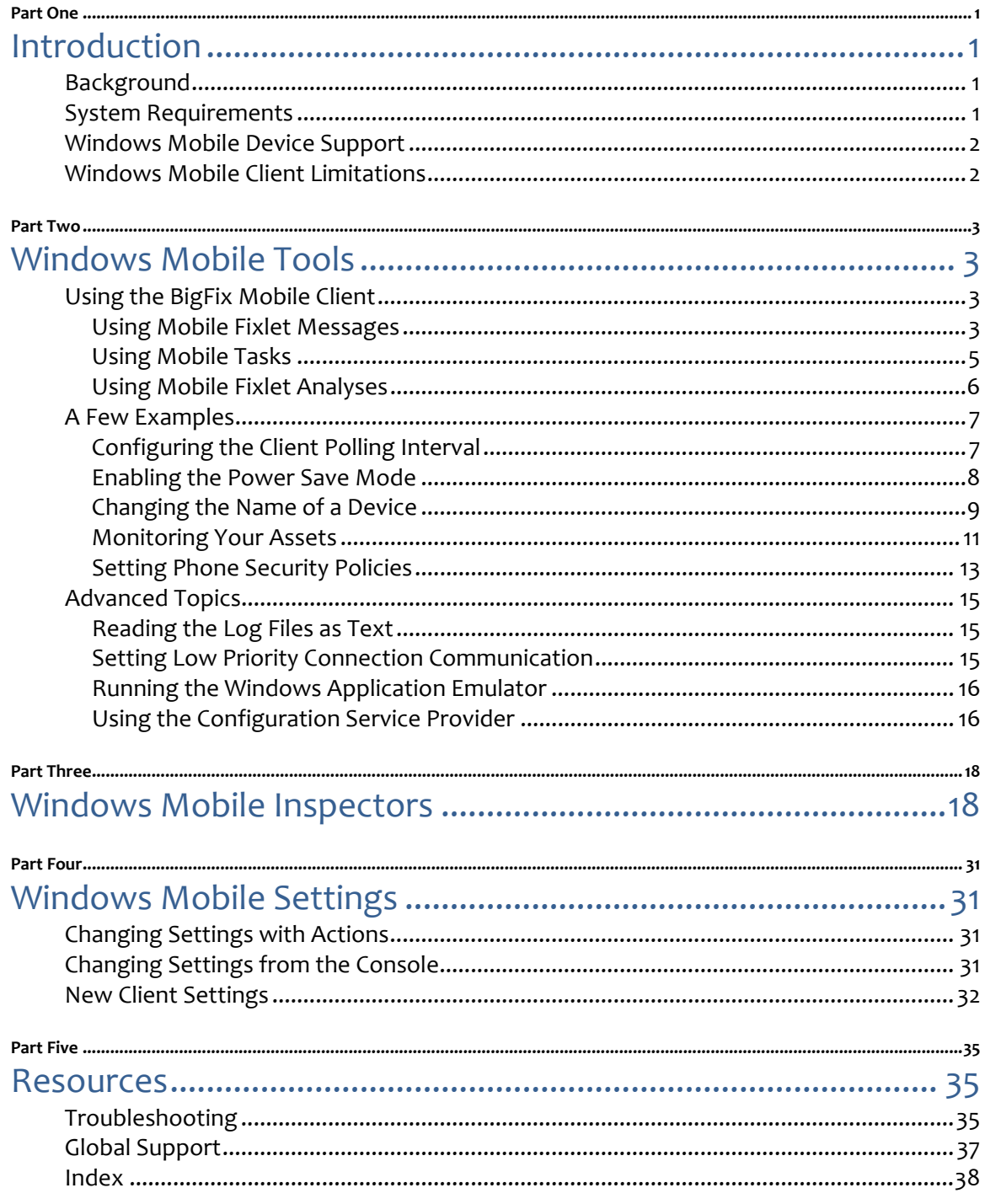

Part One

# Introduction

# <span id="page-3-0"></span>Background

Organizations have become increasingly reliant on mobile technology such as phones, PDAs, point-of-sale devices, kiosks and mobile healthcare units. The enthusiasm for these devices is understandable: working remotely and wirelessly offers a tremendous boost to productivity and creates entirely new business opportunities. However, these tiny computers present the same privacy and security concerns as any other computer in the enterprise. Adding to the difficulty, they are only intermittently connected to corporate data centers.

*Device Management for Windows Mobile* addresses these concerns by applying proven Inspector technology to continuously monitor, update and report on issues as soon as they arise on the device. Employing a very small footprint, BigFix technology ensures that mobile applications are as secure and reliable as those that are wired to the corporate data center. Using the BigFix Console, you can continuously monitor potential problems and policy compliance across all your mobile clients, world-wide.

This manual assumes you have already installed the BigFix Mobile Client on your Windows Mobile devices and that you have created a custom site to serve up relevant Fixlet messages. If not, please consult the *Windows Mobile Installation Guide* and then return to this guide for more user information.

# System Requirements

Device Management for Windows Mobile requires BigFix Version 7.2 or better.

# <span id="page-4-0"></span>Windows Mobile Device Support

**Windows Mobile** refers to the general family of compact operating systems used on mobile devices such as Pocket PCs, Smartphones, and Point of Sale devices. The BigFix Windows Mobile client is designed to run on most versions of the windows mobile platforms. The following devices are currently supported:

#### *Windows CE 4.2:*

- **•** Windows Mobile 2003 for Smartphone
- **•** Windows Mobile 2003 for Pocket PC Professional Edition
- **•** Windows Mobile 2003 for Pocket PC Phone Edition
- **•** Windows Mobile 2003 for Pocket PC Premium Edition
- **•** Windows Mobile 2003 SE

#### *Windows CE 5.0:*

- **•** Windows Mobile 5.0 Pocket PC
- **•** Windows Mobile 5.0 Smartphone

#### *Windows CE 6.0:*

- **•** Windows Mobile 6.0 Standard
- **•** Windows Mobile 6.0 Classic
- **•** Windows Mobile 6.0 Professional
- **•** Windows Mobile 6.1 Standard
- **•** Windows Mobile 6.1 Professional

# Windows Mobile Client Limitations

Not every Windows interface is applicable to the BigFix Windows Mobile client, because the corresponding functionality doesn't exist on the mobile device. In particular, the following BigFix Client features for Windows don't have a mobile counterpart:

- UI Modes. Trays and balloon help are not supported by Windows Mobile.
- Wake on LAN.
- Actions that won't work:
	- o **Dos**. Because the mobile client doesn't include CMD.exe, execution of this command will stop the Action with a fail on the line containing the command.
	- o **Hidden**. WinCE can't launch an application using the **hidden** command.
- UDP won't work while using GPRS unless the IP address is static. A static IP address can be requested from the carrier.
- Dynamic bandwidth throttling is unavailable.
- No FIPS certification is possible on these platforms, although you can still put OpenSSL into FIPS mode.

# Windows Mobile Tools

# <span id="page-5-0"></span>Using the BigFix Mobile Client

Once you have installed the software and verified it (see the *Windows Mobile Installation Guide* for more information), there are several features you can customize to enhance the management of your BigFix mobile devices. As with other offerings from BigFix, the primary workhorses of the site are Fixlets, Tasks and Analyses. Fixlets and Tasks often work together to complete a specified function. They provide the means for you to customize your site by setting specific values to align with your internal corporate policy. The group of values you create are called your "benchmark."

Analyses, on the other hand, allow you to *examine* the current settings on the mobile devices that are running the BigFix Mobile Client. Typically they display the current state of the benchmark you created through the use of Fixlets and Tasks. The following sections provide an overview of these tools, followed by a few specific examples to get you up and running.

#### Using Mobile Fixlet Messages

The BigFix Mobile Device site includes several Fixlet messages that you can use to adjust your policy settings or benchmark. To see the entire list of available Fixlet messages, follow these steps:

- 1. Click the **Fixlet Messages** tab.
- 2. From the navigation pane on the left, click **All Fixlet Messages**, open the **By Site** folder and select **Device Management for Windows Mobile**.

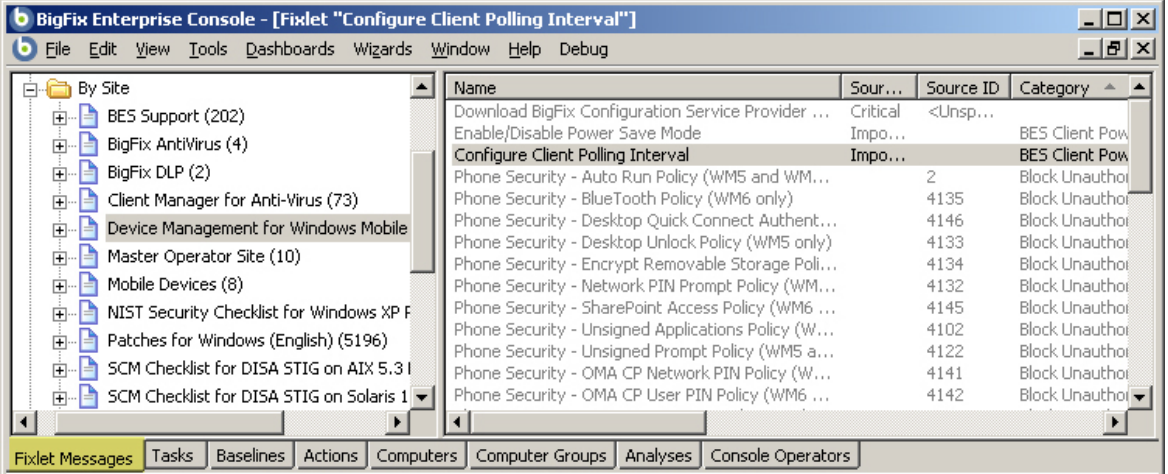

Note that there are Fixlet messages marked Critical and Important that you should address first. One of them downloads the CSP tool that is needed to properly customize your configuration. Another one enables the power save mode to keep your freshly installed devices from running down their batteries. The rest are security settings that you can configure to implement your corporate policy for mobile devices. These are grouped into categories (as seen in the last column). For more information on each of these settings, please consult the Microsoft MSDN site at [http://msdn.microsoft.com/en](http://msdn.microsoft.com/en-us/library/bb416355.aspx)-us/library/bb416355.aspx.

Here is a list of each of the available security settings, broken down by category.

#### *Block Unauthorized Penetration*

- Auto Run Policy
- Unsigned CABS Policy
- Unsigned Applications Policy
- Unsigned Themes Policy
- Service Loading (SL) Message Policy
- Service Indication (SI) Message Policy
- Unauthenticated Message Policy
- **OTA Provisioning Policy**
- WSP Push Policy
- Unsigned Prompt Policy
- Network PIN Prompt Policy
- WAP Signed Message Policy
- OMA CP Network PIN Policy
- OMA CP User PIN Policy
- OMA CP User Network PIN Policy
- **•** Desktop Unlock
- Desktop Quick Connect Authentication Policy
- **Encrypt Removable Storage Policy**
- Bluetooth Policy
- SharePoint Access Policy

#### *Protect Against Application Corruption*

**• RAPI Policy** 

#### *Protect Sensitive Data During Transmission*

- Signed Mail Policy
- **Encrypted Message Policy**
- SMIME Signing Policy
- SMIME Signing Algorithm Policy
- SMIME Encryption Policy
- SMIME Encryption Algorithm Policy
- Software Certificates Policy
- Message Encryption Negotiation Policy
- **HTML Message Policy**

#### <span id="page-7-0"></span>*Protect Sensitive Data in Case of Device Theft*

- Message Authentication Retry Number Policy
- Password Required Policy

#### *Specify Security Level*

- **Grant User Authenticated Policy**
- Grant Manager Policy
- DRM Security Policy
- **Trusted WAP Proxy Policy**
- **Trusted Provisioning Server (TPS) Policy**
- SL Security Policy

It is a good idea to click on the corresponding Fixlet messages and look at their descriptions to get a feel for what the Windows Mobile site can do for you. The section on examples (later in this guide) will show you how to use the Fixlet messages and to customize their values.

#### Using Mobile Tasks

The BigFix Mobile Device site includes a set of Tasks that allows you to change several aspects of a given device. These are viewable by following these steps:

- 1. Click the **Tasks** tab.
- 2. From the navigation pane on the left, click **All Tasks**, open the **By Site** folder and select **Device Management for Windows Mobile**.

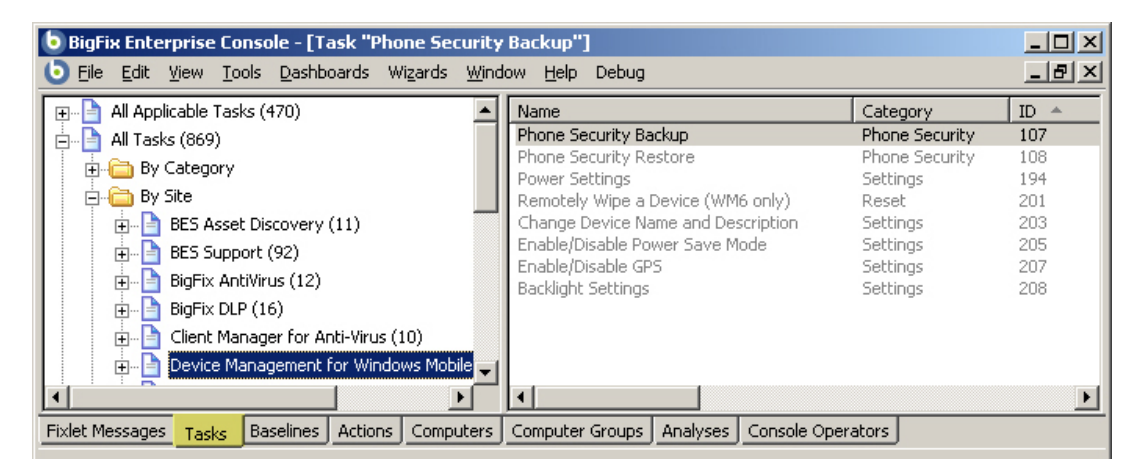

**Note:** Some of these Tasks, like Enable/Disable Power Save Mode, are tied in to Fixlet messages. In this particular case, the Fixlet warns you about Power Save mode, and then automatically refers you to the Task, which actually implements the setting.

# <span id="page-8-0"></span>Using Mobile Fixlet Analyses

The BigFix Mobile Device site includes a set of Analyses that can help you to monitor all the mobile devices with the BigFix Client installed. Among the Analyses you can perform, you will find the following:

- 1. Click the **Analyses** tab.
- 2. From the navigation pane on the left, click **All Fixlet Messages**, open the **By Site** folder and select **Device Management for Windows Mobile**.

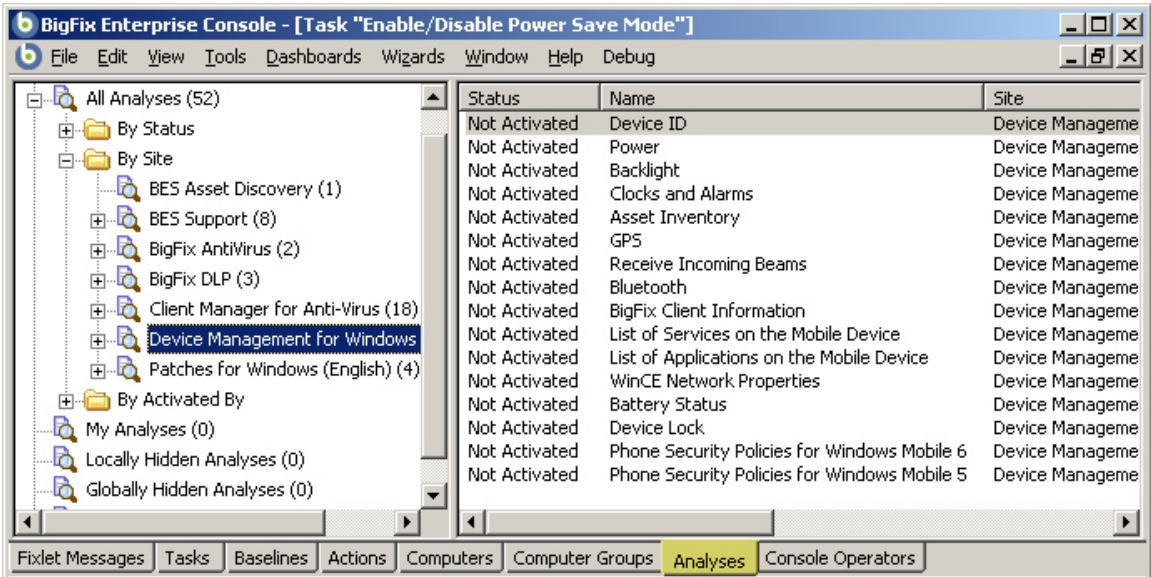

As with the Fixlet messages and Tasks, it is a good idea to look through the list and open up some Analyses to check them out. In the next section, you will find some examples of how to evaluate what an Analysis will do and how to target it to just the set of mobile devices that you desire.

# <span id="page-9-0"></span>A Few Examples

This section provides you with a few select examples of using some of the built-in Fixlets, Tasks and Analyses. You will learn how to set values to customize Fixlets and Tasks and how to use Analyses to examine various aspects of your mobile devices.

# Configuring the Client Polling Interval

When you first installed the Client software, you were encouraged to set a short polling interval (typically 60 seconds) to ensure a swift registration. Once the mobile device has registered, however, it is wise to lengthen the interval in order to conserve battery life. There is a Fixlet to adjust this value:

- 1. From the BigFix Console, click the **Fixlet Messages** tab.
- 2. From the left navigation panel, select **All Relevant Fixlet Messages**, then select the **By Site** folder and the **Device Management for Windows Mobile** site.

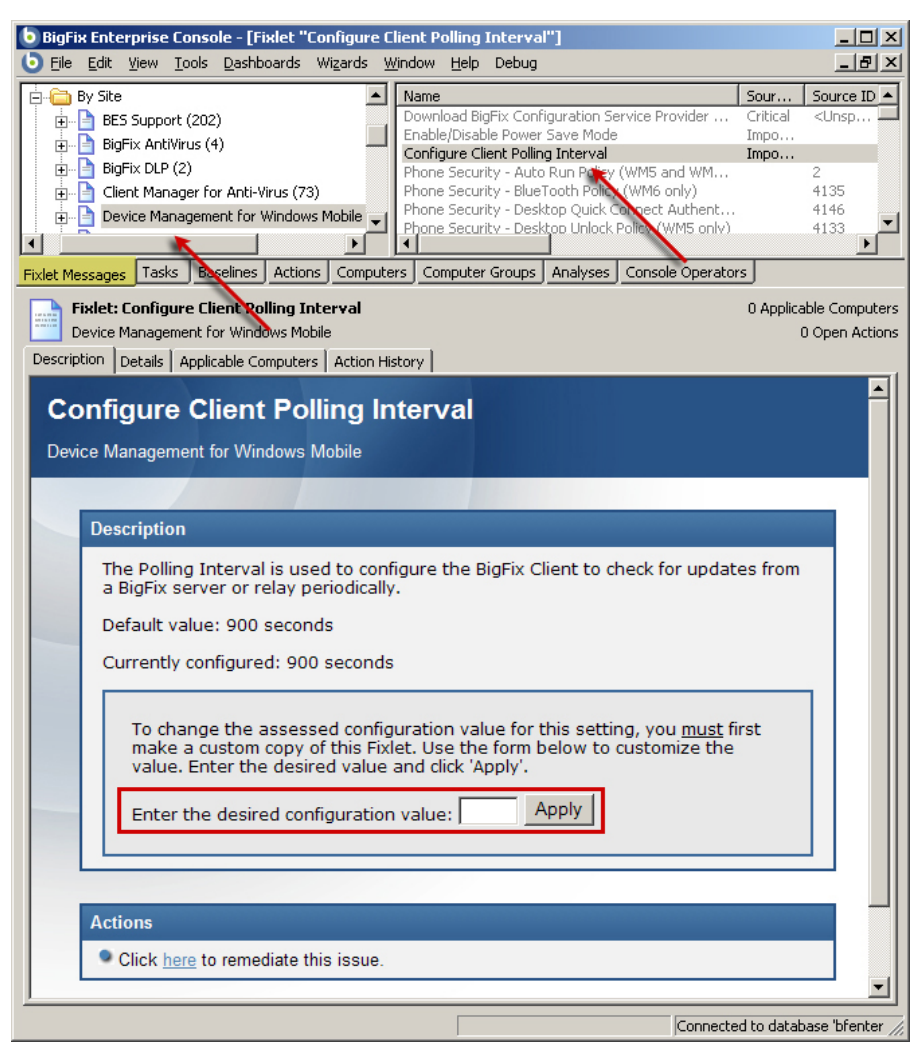

3. Select the Fixlet labeled **Configure Client Polling Interval**.

4. Note that the current value is 900 seconds, which is probably sufficient. However, if you want to set a different value, enter it into the text box and click the **Apply** button.

## Enabling the Power Save Mode

<span id="page-10-0"></span>There are actually six different power modes, and you can set each of them independently. Here's how:

- 1. As before, from the BigFix Console, click the **Fixlet Messages** tab.
- 2. From the left navigation panel, select **All Relevant Fixlet Messages**, then select the **By Site** folder and the **Device Management for Windows Mobile** site.
- 3. Select the Fixlet labeled **Enable/Disable Power Save Mode**. The Fixlet message is displayed in the work area below.

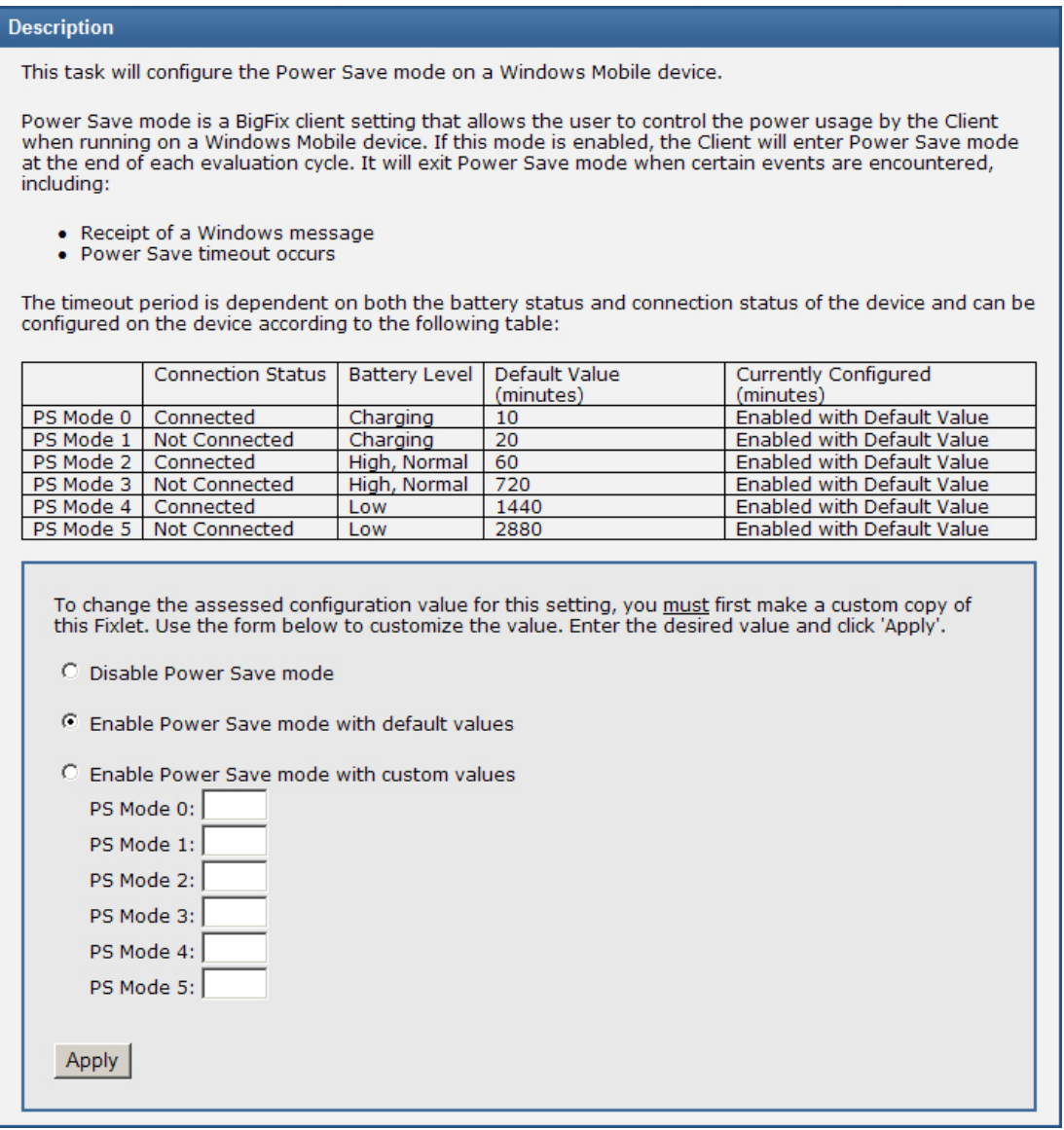

4. You have several choices here, including the ability to customize each power saving mode separately. Once you've settled on your values, click the **Apply** button.

# Changing the Name of a Device

<span id="page-11-0"></span>Tasks act similarly to set values in your devices. An example Task is to change the name of the device. This can be accomplished as follows:

- 1. As before, from the BigFix Console, click the **Tasks** tab.
- 2. From the left navigation panel, select **All Tasks**, then select the **By Site** folder and the **Device Management for Windows Mobile** site.
- 3. Select the Task labeled **Change Device Name and Description**. The Task is displayed in the work area below.

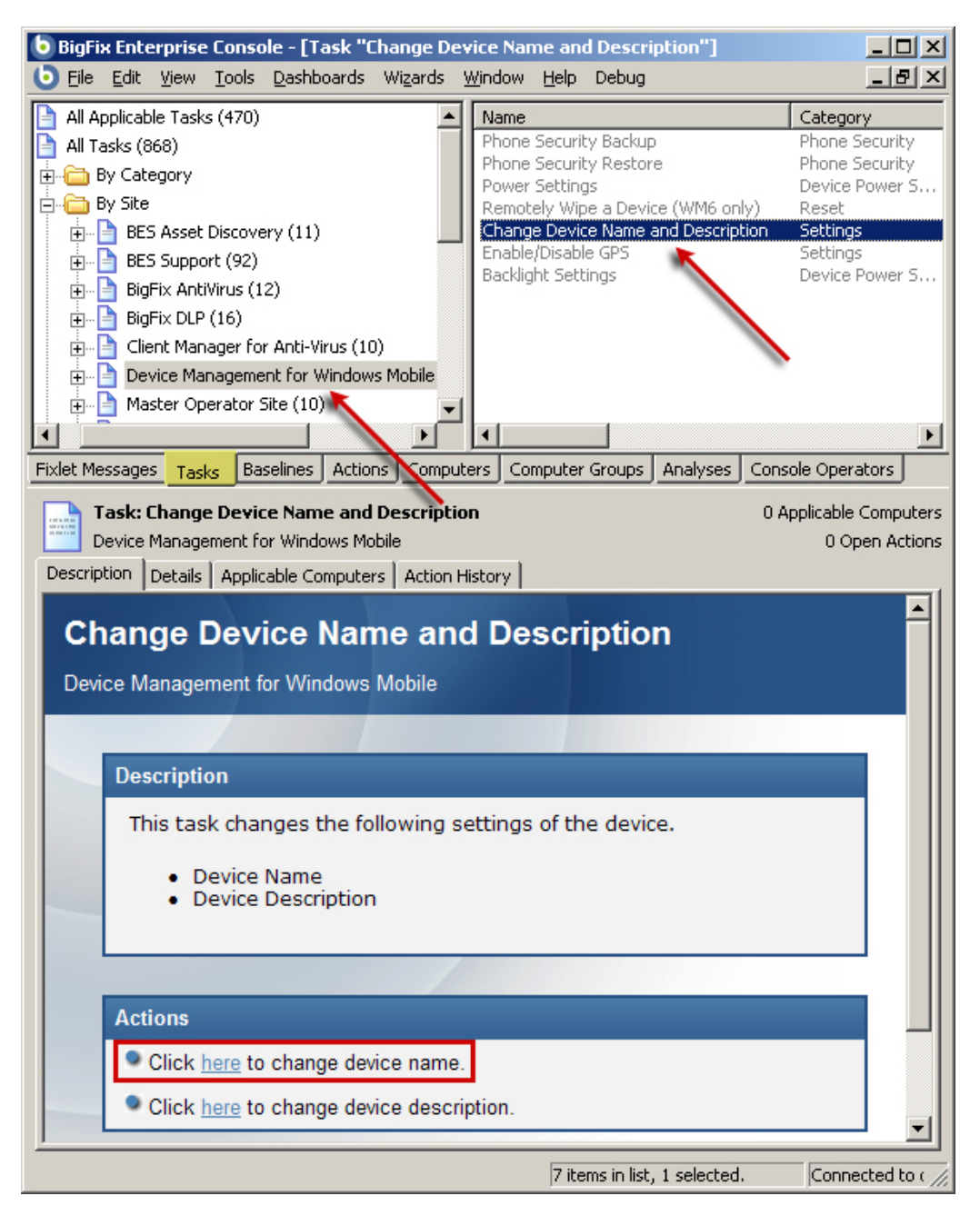

4. Click the Action link to **change the device name**. A dialog pops up, prompting you for a new name.

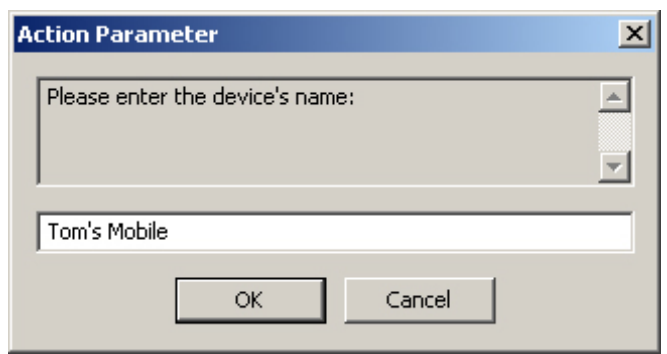

- 5. The **Take Action** dialog opens, allowing you to target the particular phone. From the **Target** tab, click the first button to select a **specific computer**.
- 6. From the list of **applicable computers**, select the desired one. Click **OK**.
- 7. Enter your password to propagate the Action to the specified mobile device.

Note that this Task also allows you to change the description of the device as well. This is the general threestage technique you will use with all tasks:

- 1. Select the Task.
- 2. Click an Action link to supply a value.
- 3. Target the device(s).

### Monitoring Your Assets

<span id="page-13-0"></span>You can keep track of several aspects of your BigFix mobile devices by using Analyses. With a few mouseclicks, you can easily ensure that a common operating environment is being adhered to across your enterprise. The content included with the BigFix Windows Mobile Fixlet site can provide you with a sample inventory analysis.

- 1. From the BigFix Console, click the **Analyses** tab.
- 2. From the left navigation panel, select **All Analyses**, then select the **By Site** folder and the **Device Management for Windows Mobile** site.
- 3. Select **Asset Inventory** from the list on the right.

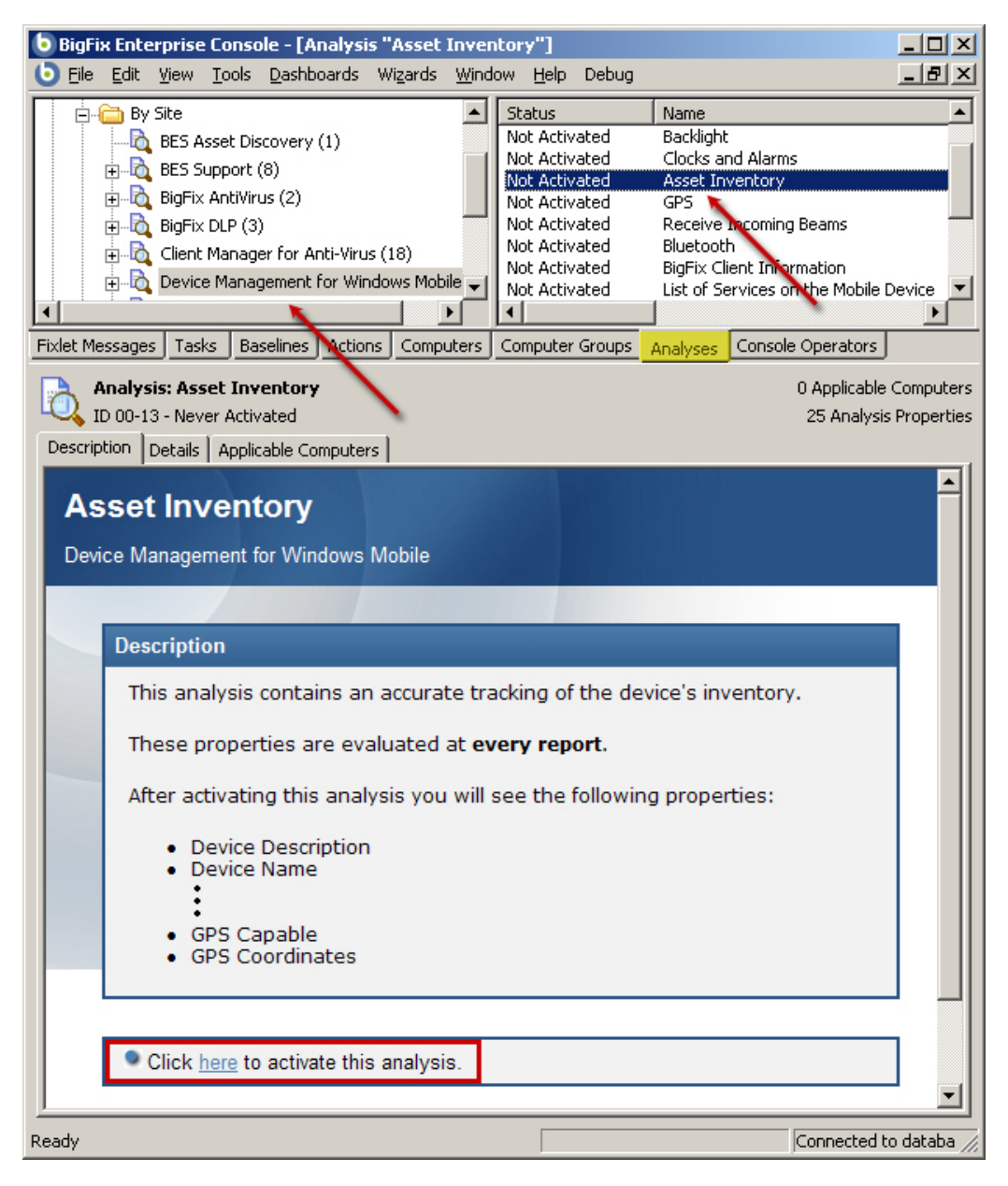

This screen shot shows a truncated list of the properties that are analyzed.

4. Click the **Details** tab to see how the Analysis is implemented. Note which properties of the mobile device are captured and reported on, including drive size, processor, RAM size, OS version, serial number, GPS coordinates, battery life and more.

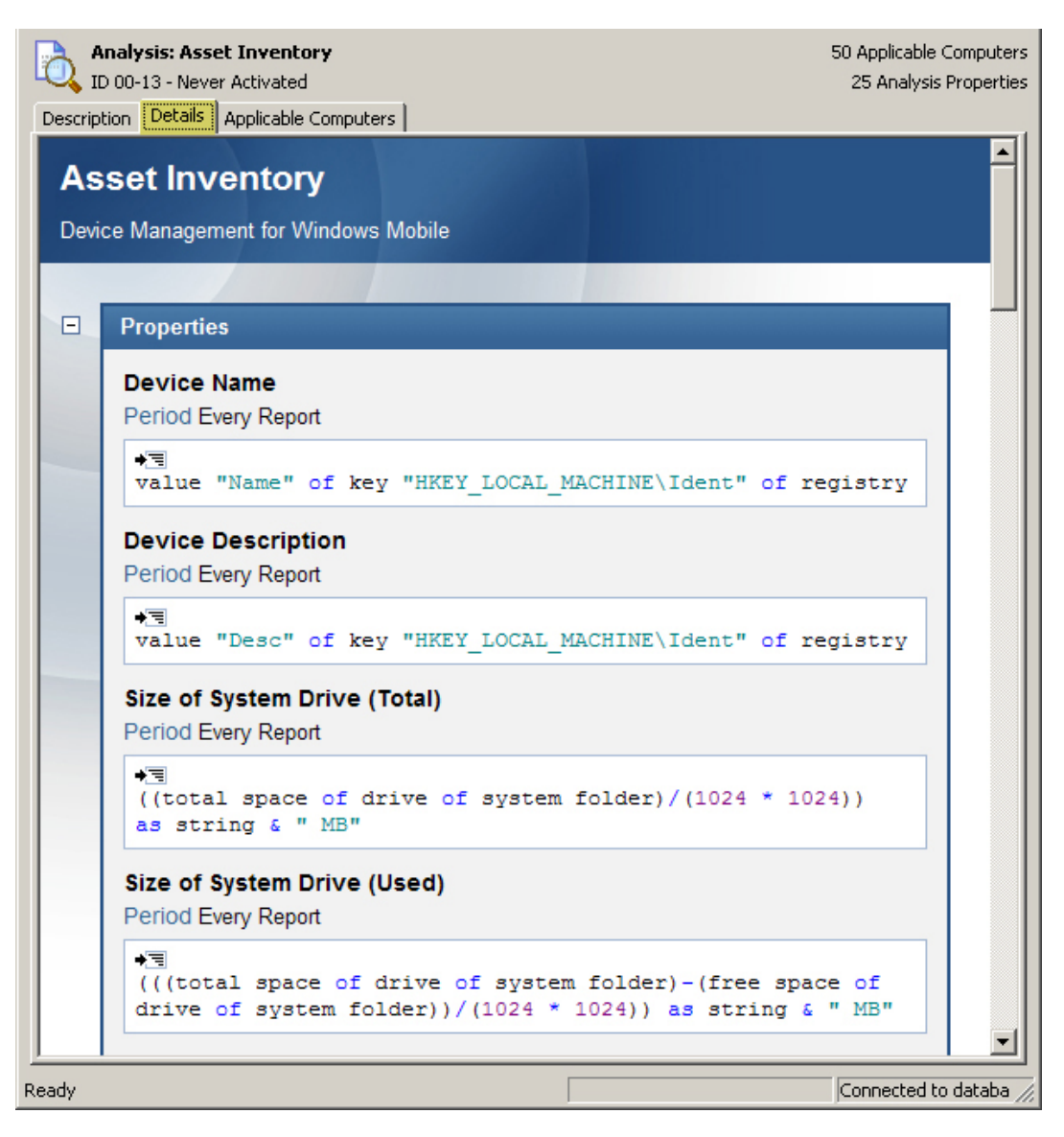

- 5. Click the **Applicable Computers** tab to select which devices you wish to analyze
- 6. Once you are satisfied with your selections, click the **Description** tab and click the link at the bottom of the page to activate the analysis.

## Setting Phone Security Policies

<span id="page-15-0"></span>To monitor the security policy settings and roles on BigFix mobile devices, you can run an Analysis. This will present you with several values derived from the OMA CSP of the device to ensure adherence to your corporate security policies.

- 1. From the BigFix Console, click the **Analyses** tab.
- 2. From the left navigation panel, select **All Analyses**, then select the **By Site** folder and the **Device Management for Windows Mobile** site.
- 3. Select **Asset Inventory** from the list on the right.
- 4. Select **Phone Security Policies for Windows Mobile 6** from the list.

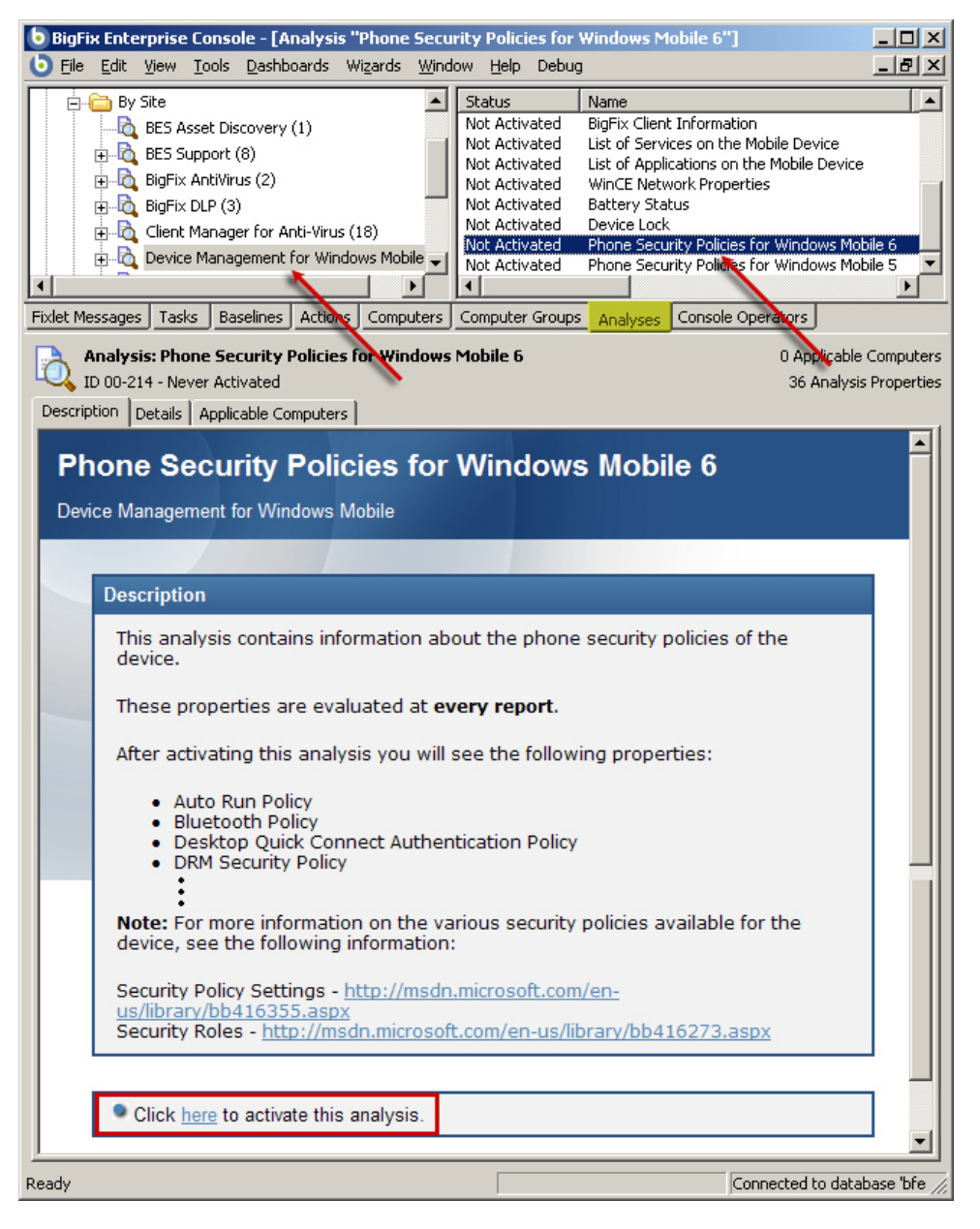

This screen shot shows a truncated list of the security properties that are analyzed.

5. Click the **Details** tab to see how the Analysis is implemented. Note which properties of the mobile device are captured and reported on, including AutoRun, DRM, OTA provisioning, RAPI, SL security, Trusted WAP Proxy, WSP Push and much more.

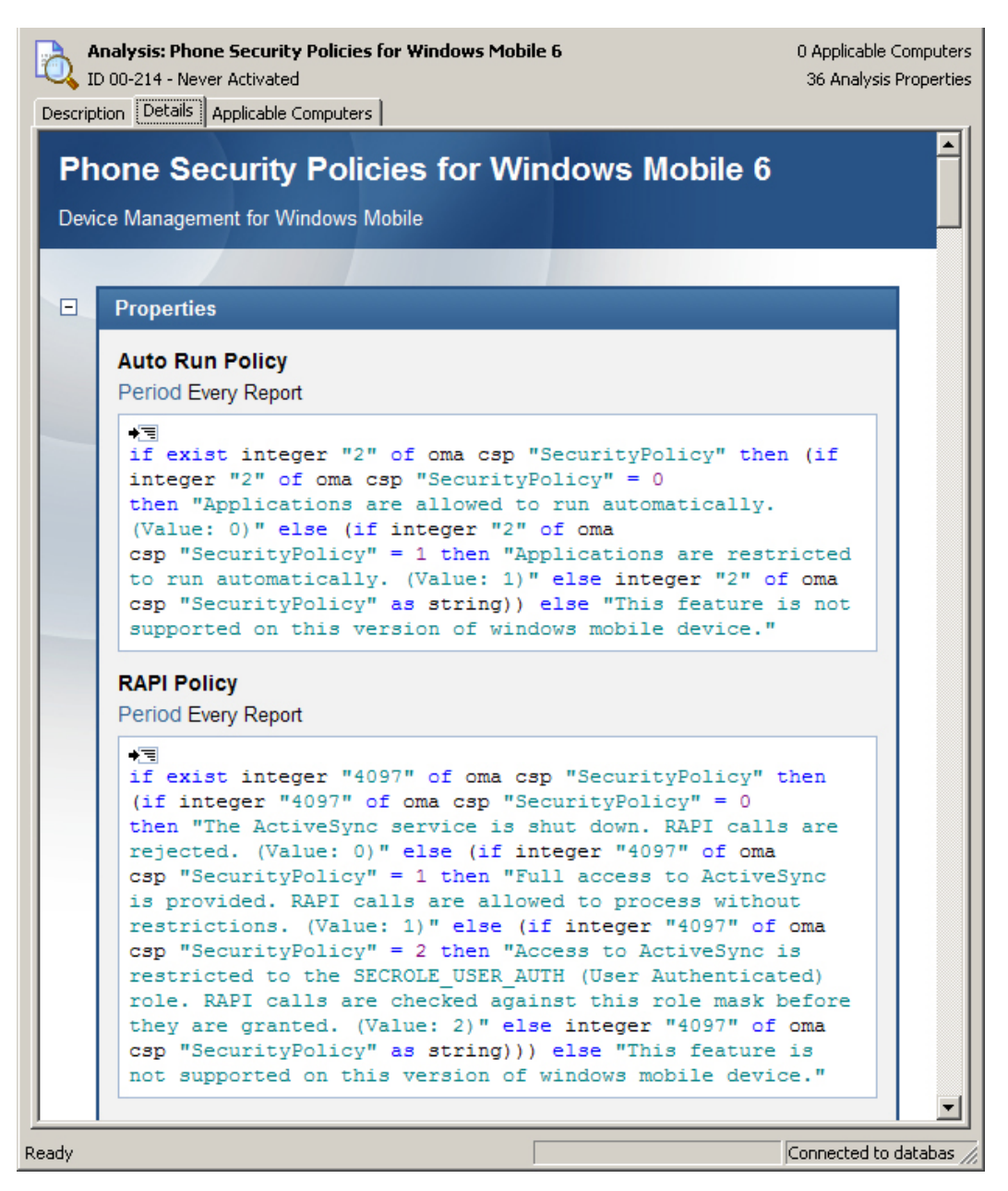

- 6. Click the **Applicable Computers** tab to select which devices you wish to analyze
- 7. Once you are satisfied with your selections, click the **Description** tab and click the link to activate the analysis.

# <span id="page-17-0"></span>Advanced Topics

### Reading the Log Files as Text

Through the registry, you can associate the log file extensions so that you can open them as text files in Windows Explorer.

```
regset "[HKEY_CLASSES_ROOT\.log]" "Content Type"="text/plain" 
regset "[HKEY_CLASSES_ROOT\.log]" "Default"="txtfile"
```
## Setting Low Priority Connection Communication

This setting allows you to configure whether the client will initiate a network connection (0) or merely piggyback on existing network connections (1).

\_BESClient\_Comm\_UseLowPriorityConnection=1 or 0

**NOTE:** For more reliable reporting, turn off **low priority connection** and set **command polling** to a small interval.

This setting controls whether the client will go into 'power save' mode after the gather/evaluation cycle is completed. During power save mode the client will primarily stay in sleep mode, saving battery life.

\_BESClient\_Resource\_PowerSaveEnable=1 or 0

This setting controls the connection preferences for windows mobile clients. This setting is basically a semicolon-delimited list of connection types. For example:

\_BESClient\_Comm\_PhoneConnectionPreference="Wifi;\*"

The client will attempt to connect to the server starting with the connection type listed first. If that fails the client moves on to the next connection type. An asterisk (\*) can be used to allow the ConnectionManager to decide the best connection type to use. The supported values for this setting are:

- Wifi
- ActiveSync
- Ethernet
- Cellular
- Bluetooth
- VPN
- Unimodem
- $\bullet$

## Running the Windows Application Emulator

<span id="page-18-0"></span>Launch the desired emulator and cradle it. Then you can launch WMAppLauncher as described below:

*WMAppLauncher.exe <qna> <questions> <destination> <answers>* <qna> Path to QnAFile.exe (on the PC). <questions> Questions file to use (on the PC). <destination> Destination folder (on the device). <answers> Path to the folder to which the resulting answers file will be copied (on the PC).

For example:

WMAppLauncher "C:\depot\working\Main\BES\ProjectFiles\Windows\Windows Mobile 5.0 Pocket PC SDK (ARMV4I)\PhoneQnAFile\Release\QnAFile.exe" "C:\depot\q.qna" "\QnA" "C:\depot"

## Using the Configuration Service Provider

Starting with Windows Mobile 5.0, you can use XML files to provision devices with multiple settings at one time using the Configuration Service Provider (CSP). BigFix allows you to set up these XML files and then quickly launch them as Actions.

For instance, here is an example of an XML file to set the second parameter of the Security Policy to zero:

```
<wap-provisioningdoc> 
    <characteristic type="SecurityPolicy"> 
        <parm name="2" value="0" /> 
    </characteristic> 
</wap-provisioningdoc>
```
To implement this CSP provisioning command, follow these steps:

- 1. Create and test the XML file.
- 2. Delete any existing default XML file on the client.
- 3. Move the temporary file you created in step 1 to the target location
- 4. Run the CSPTool to execute the xml file at the target location.

These steps can be incorporated into an Action script, which would look like this:

```
createfile until endfile 
<wap-provisioningdoc> 
    <characteristic type="SecurityPolicy"> 
       \epsilonparm name="2" value="0" />
    </characteristic> 
</wap-provisioningdoc> 
endfile
```
delete "{location of client}\default.xml" copy \_\_createfile "{location of client}\default.xml" wait "{location of client}\CSPTool.exe" "{location of client}\default.xml" "{location of client}\output.xml"

**NOTE:** the CSPTool accepts your XML file for provisioning and also creates an output file that you can specify.

# Windows Mobile Inspectors

<span id="page-20-0"></span>Configuring a mobile device allows you to control the usage and behavior of the device in accordance with your policy and usage requirements. BigFix provides you with the ability to customize the settings as needed. The BigFix Mobile Device site provides you with three ways to manage these settings:

- **Fixlet messages**: These allow you to interrogate devices whenever they are connected and then to use Action scripts to change the settings based on relevance.
- **Tasks:** Similar to Fixlet messages, these also allow you to make setting changes based on relevance criteria.
- **Analyses:** These allow you to monitor the existing settings of any specified mobile device(s).

Using an extensive set of Inspectors (see the *Windows Mobile Inspector Guide*) BigFix Clients can query the device and report back to the BigFix Console. These Inspectors provide you with access to the major settings available for Windows Mobile devices. Following is a list of those Inspectors (for more details, see the *Inspector Library for Windows Mobile Devices*):

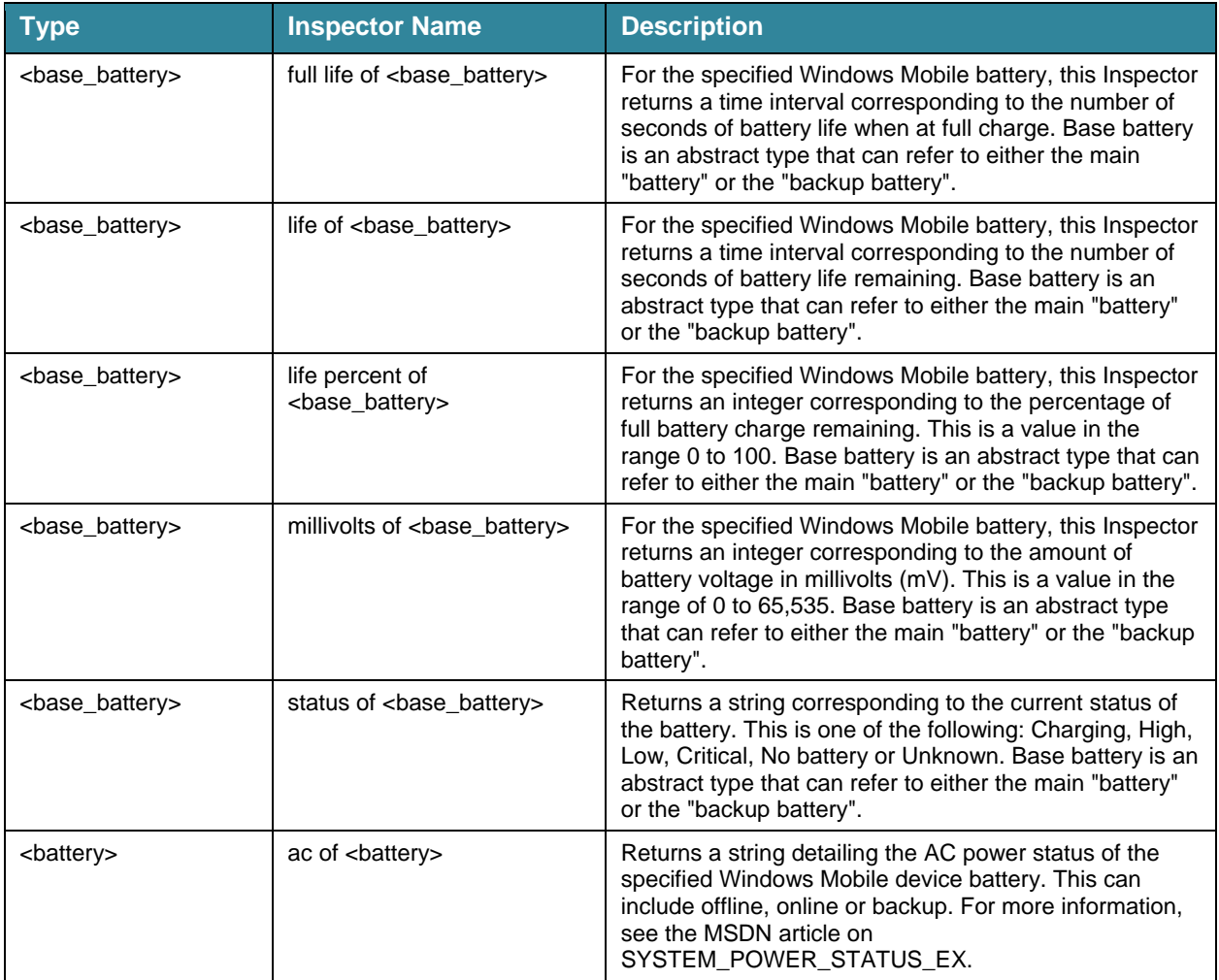

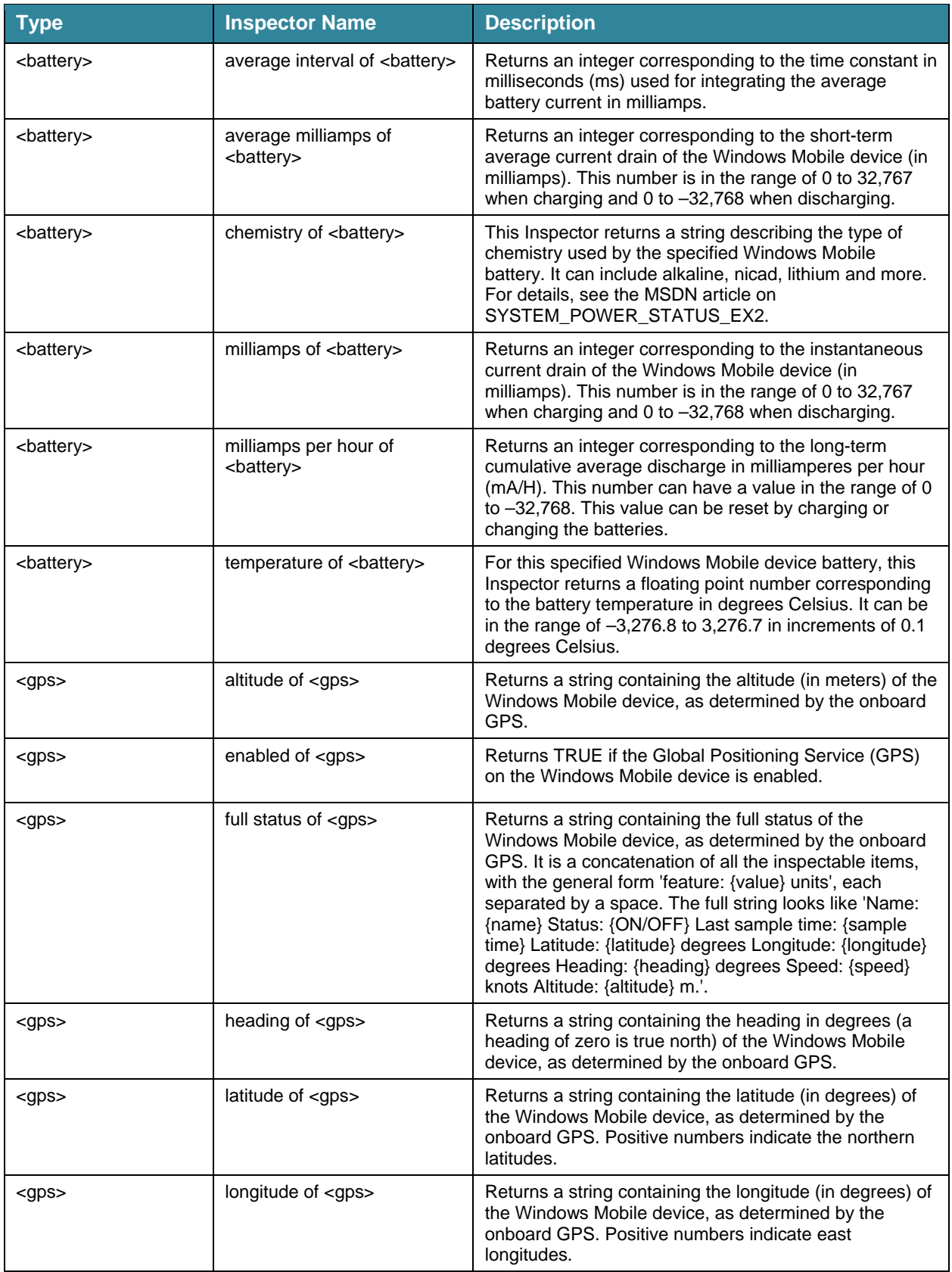

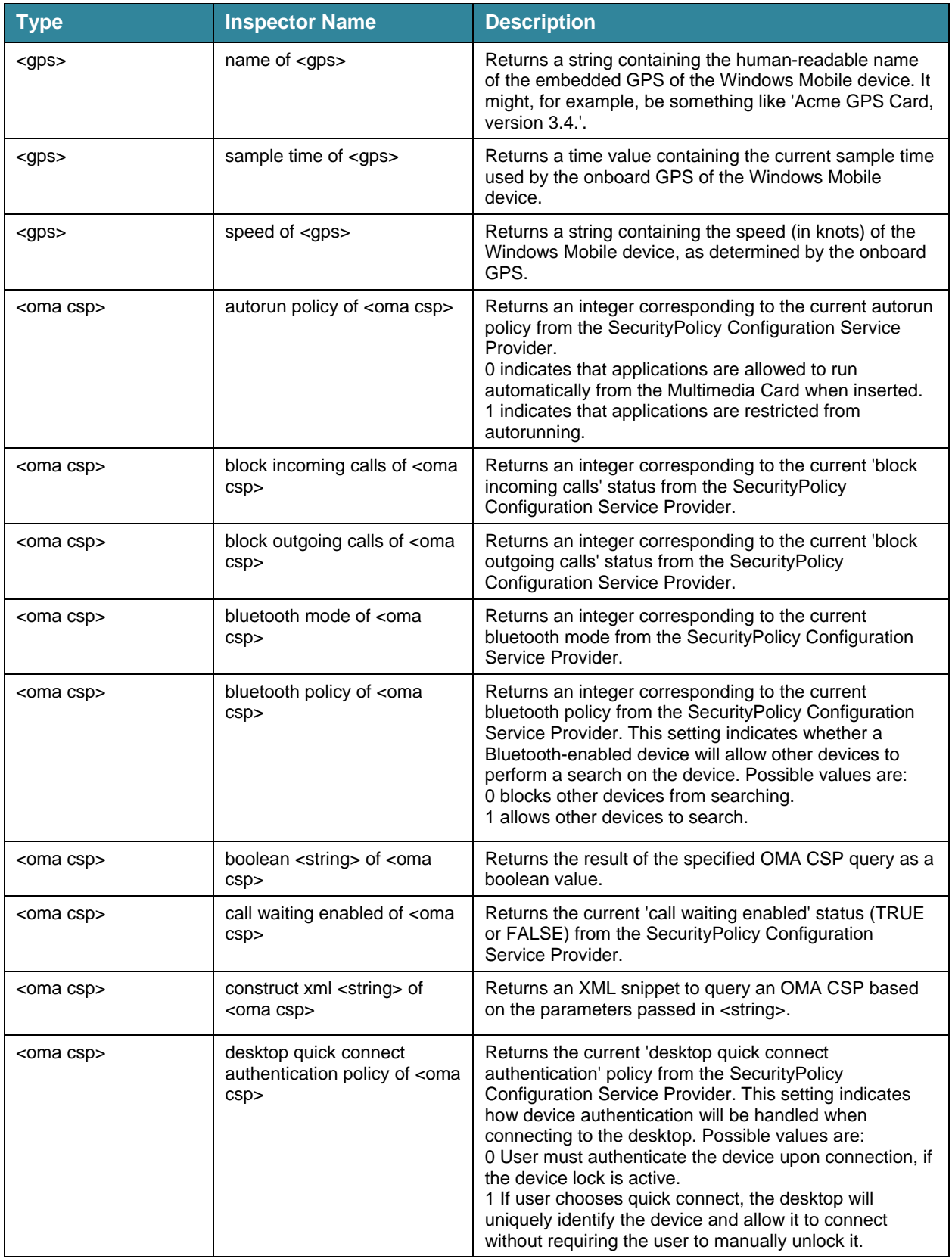

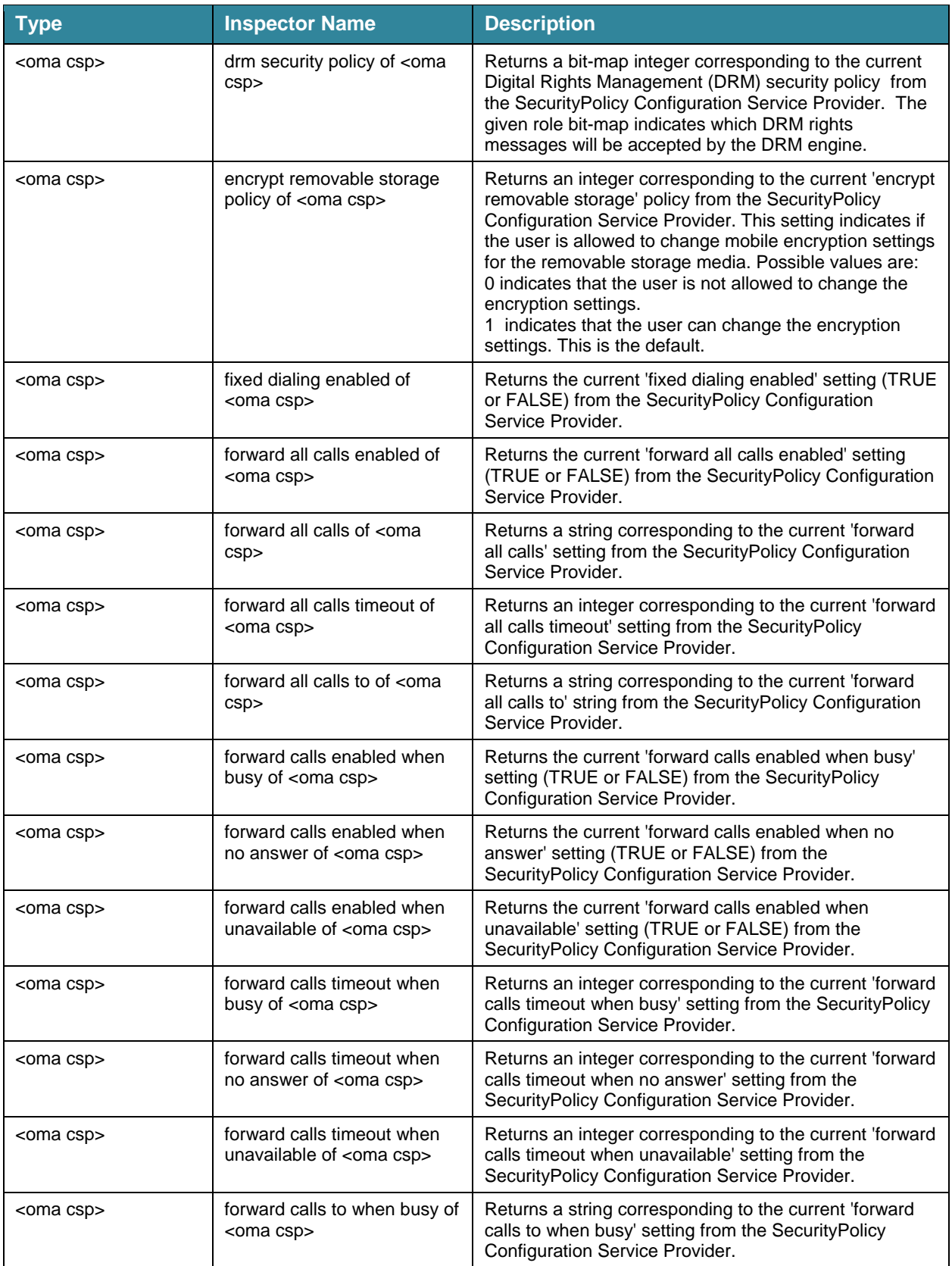

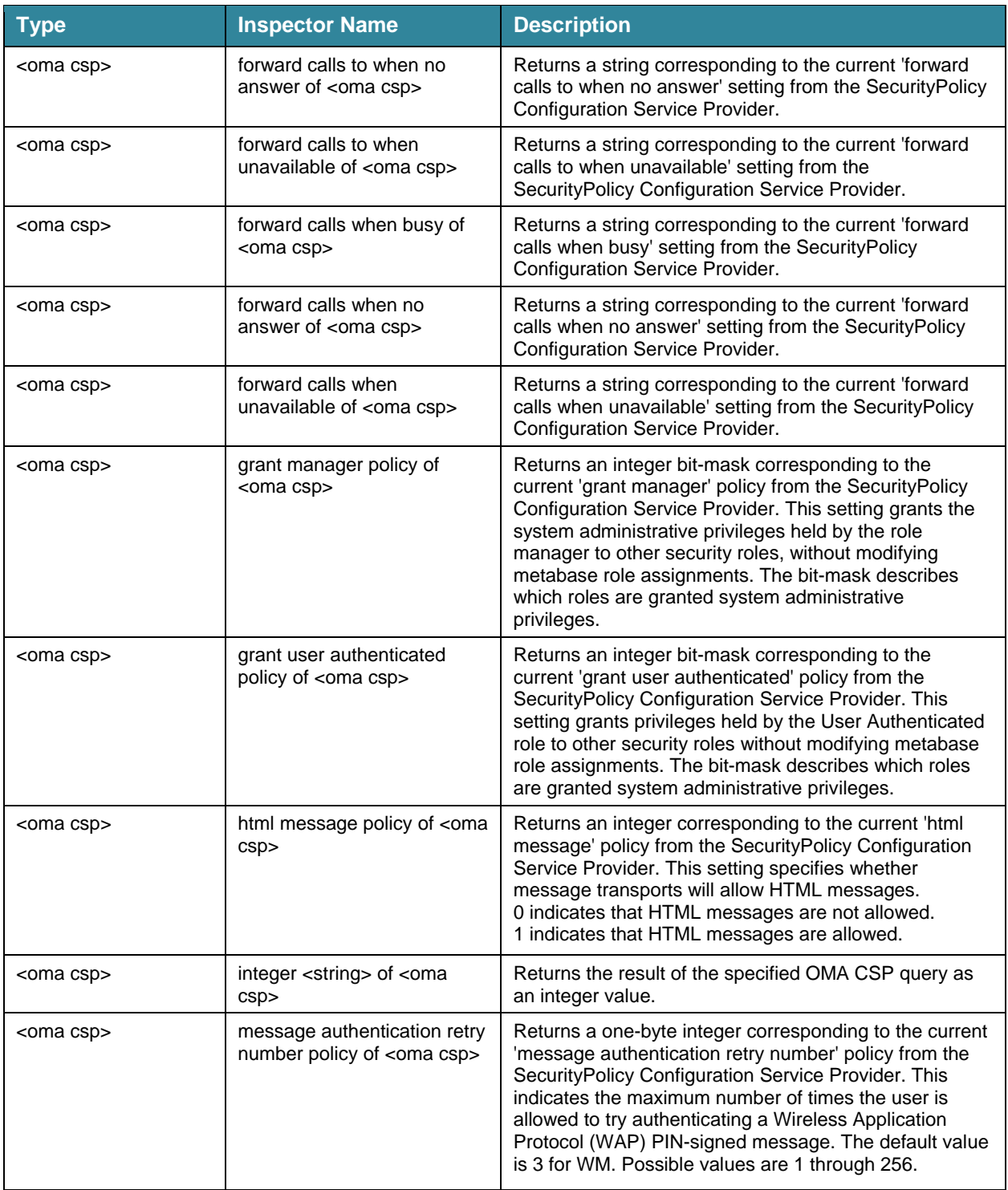

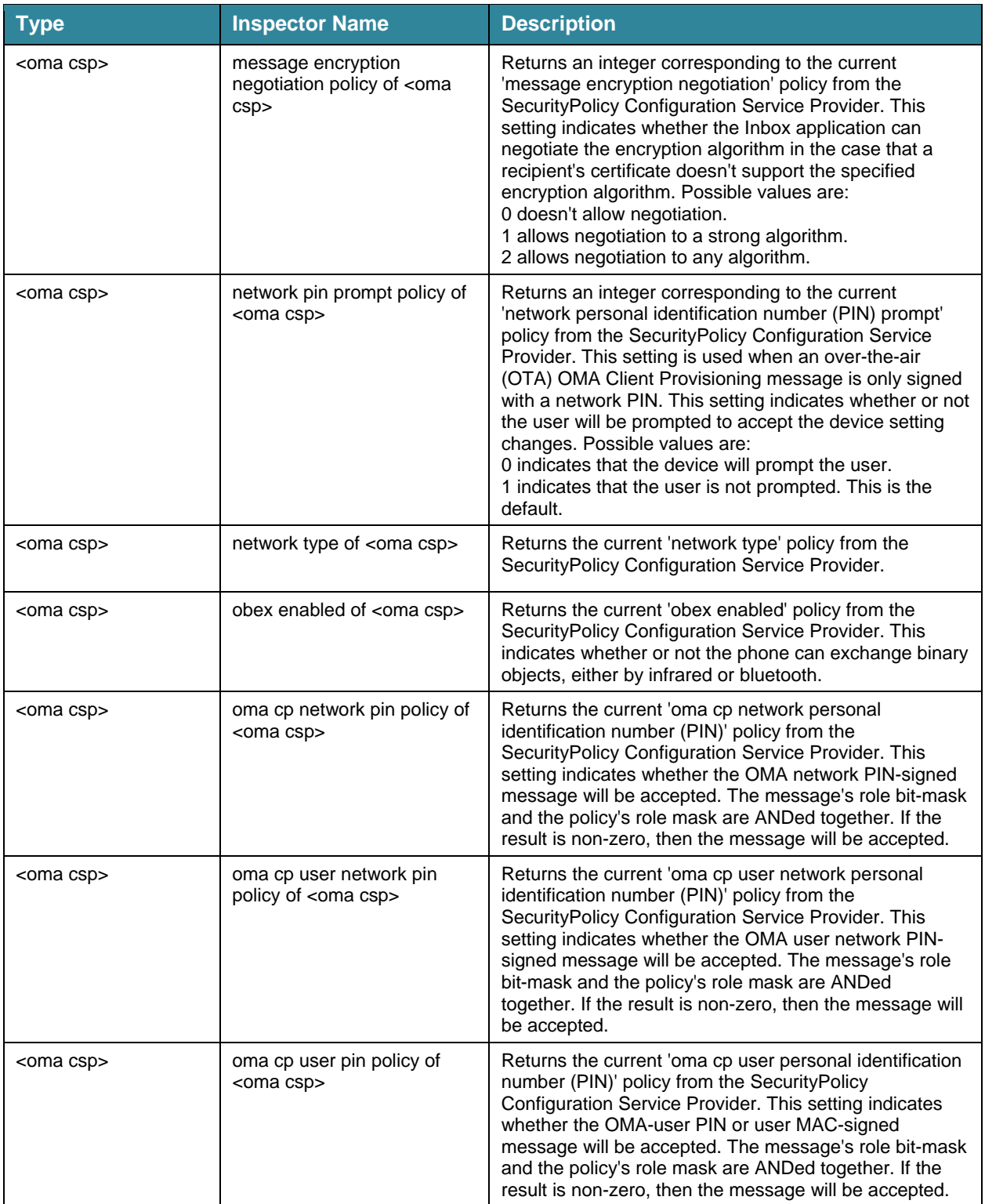

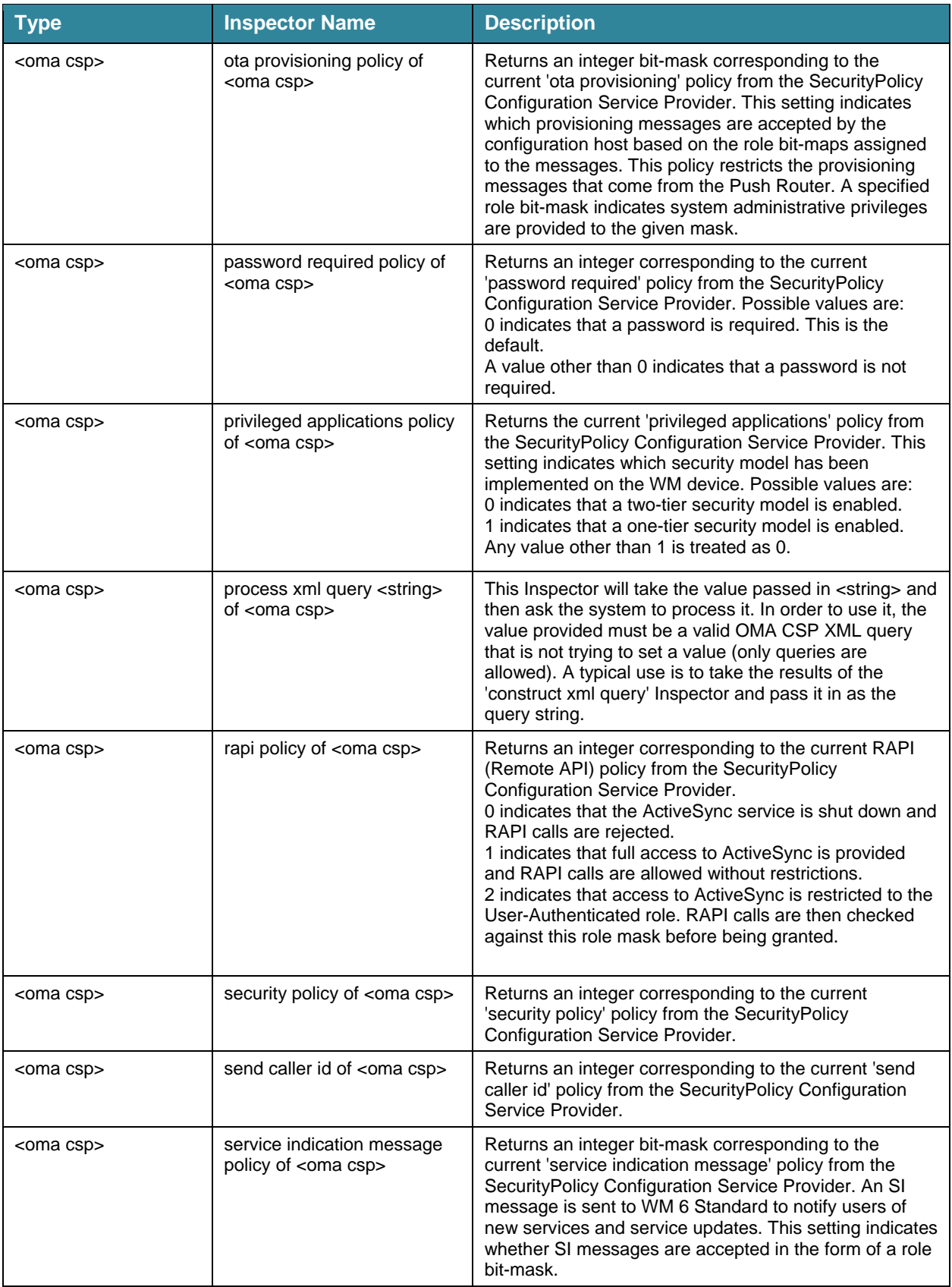

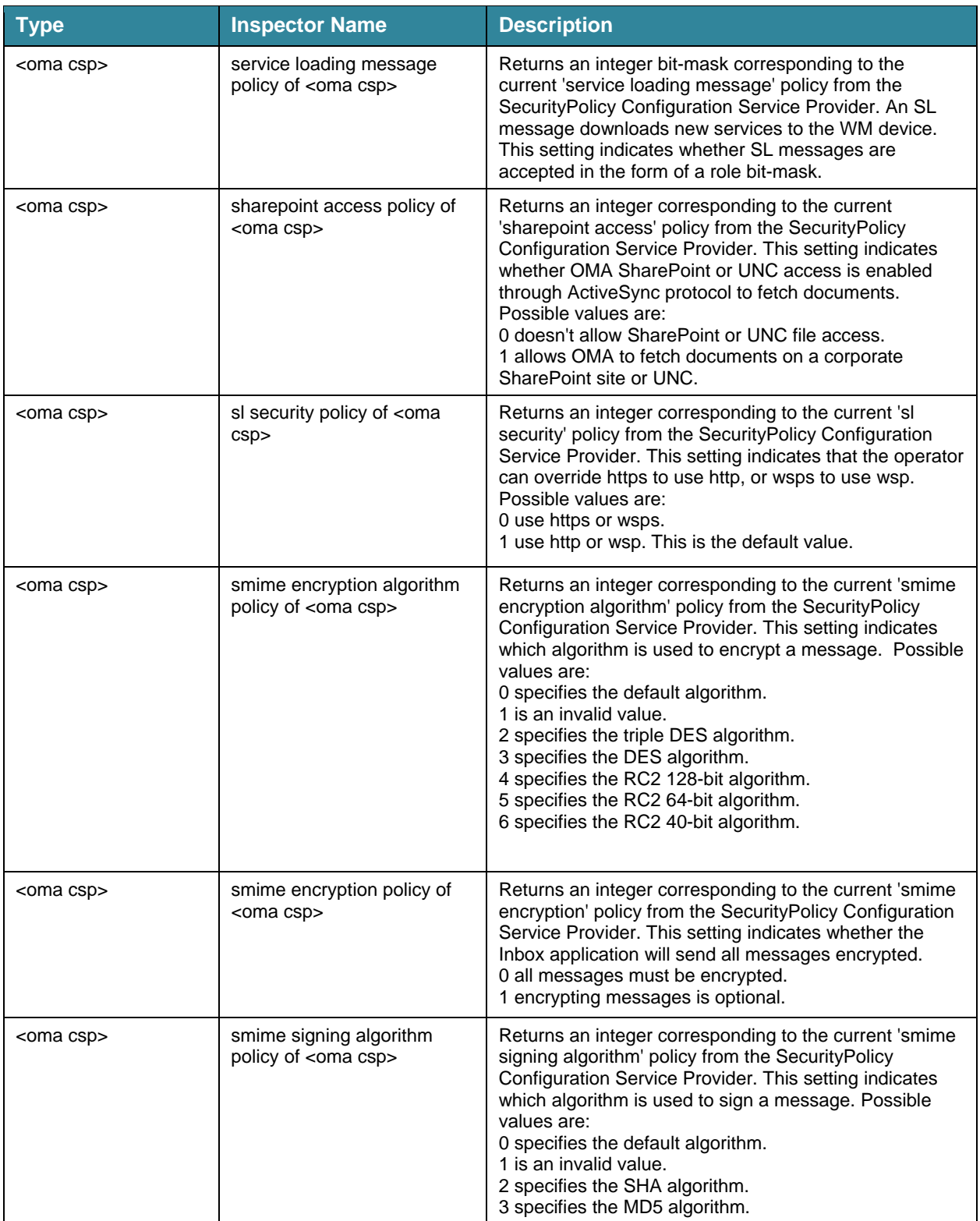

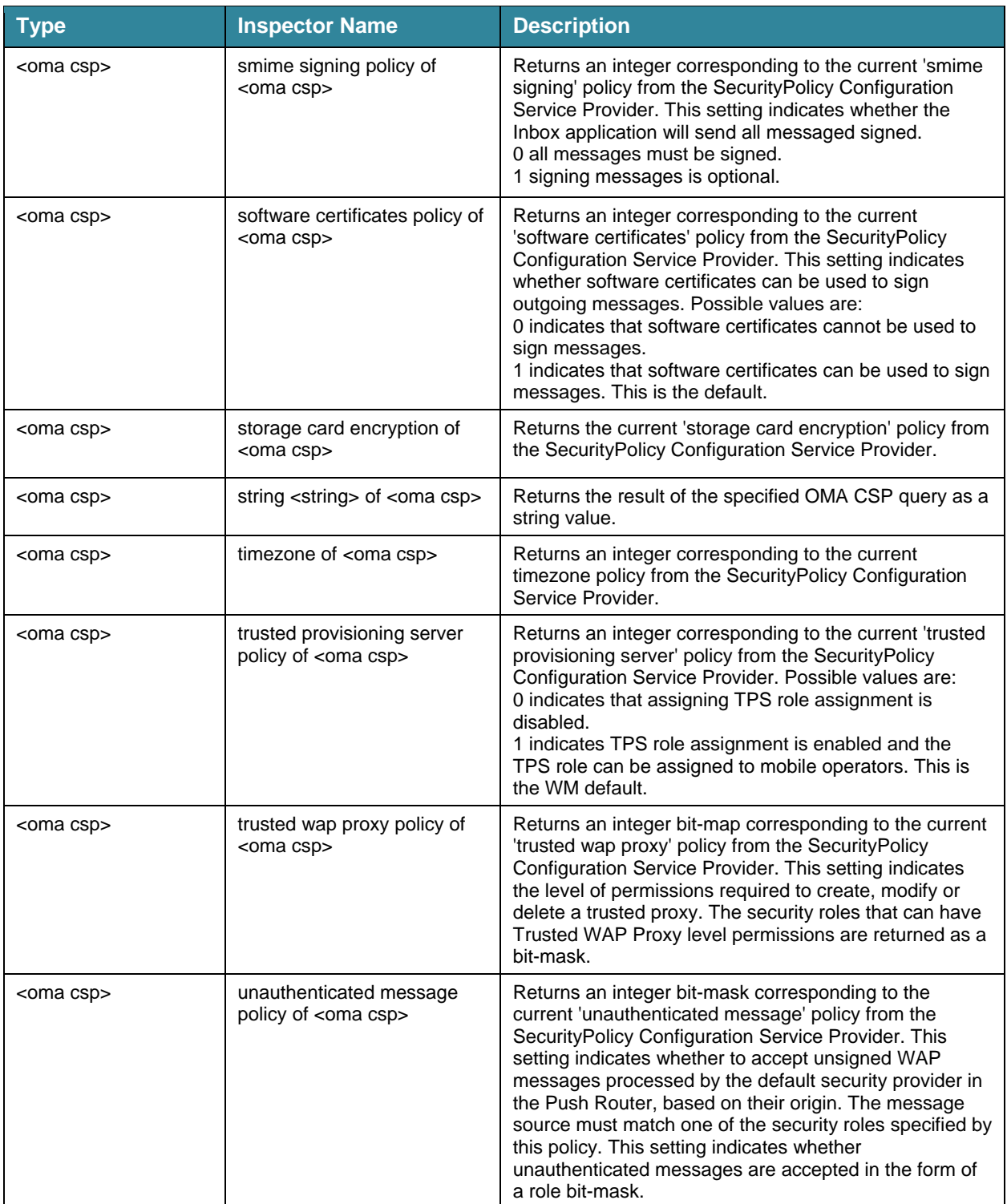

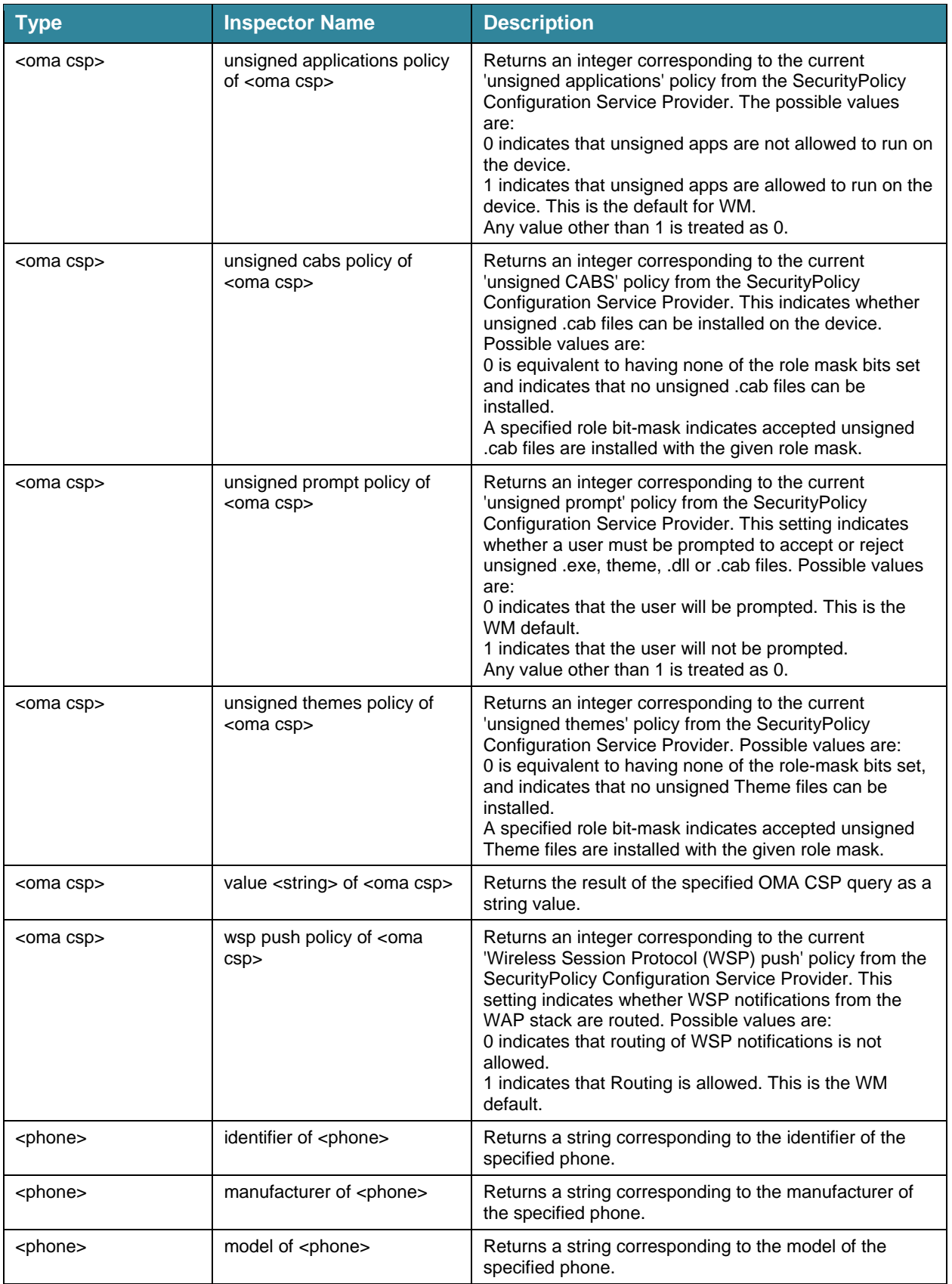

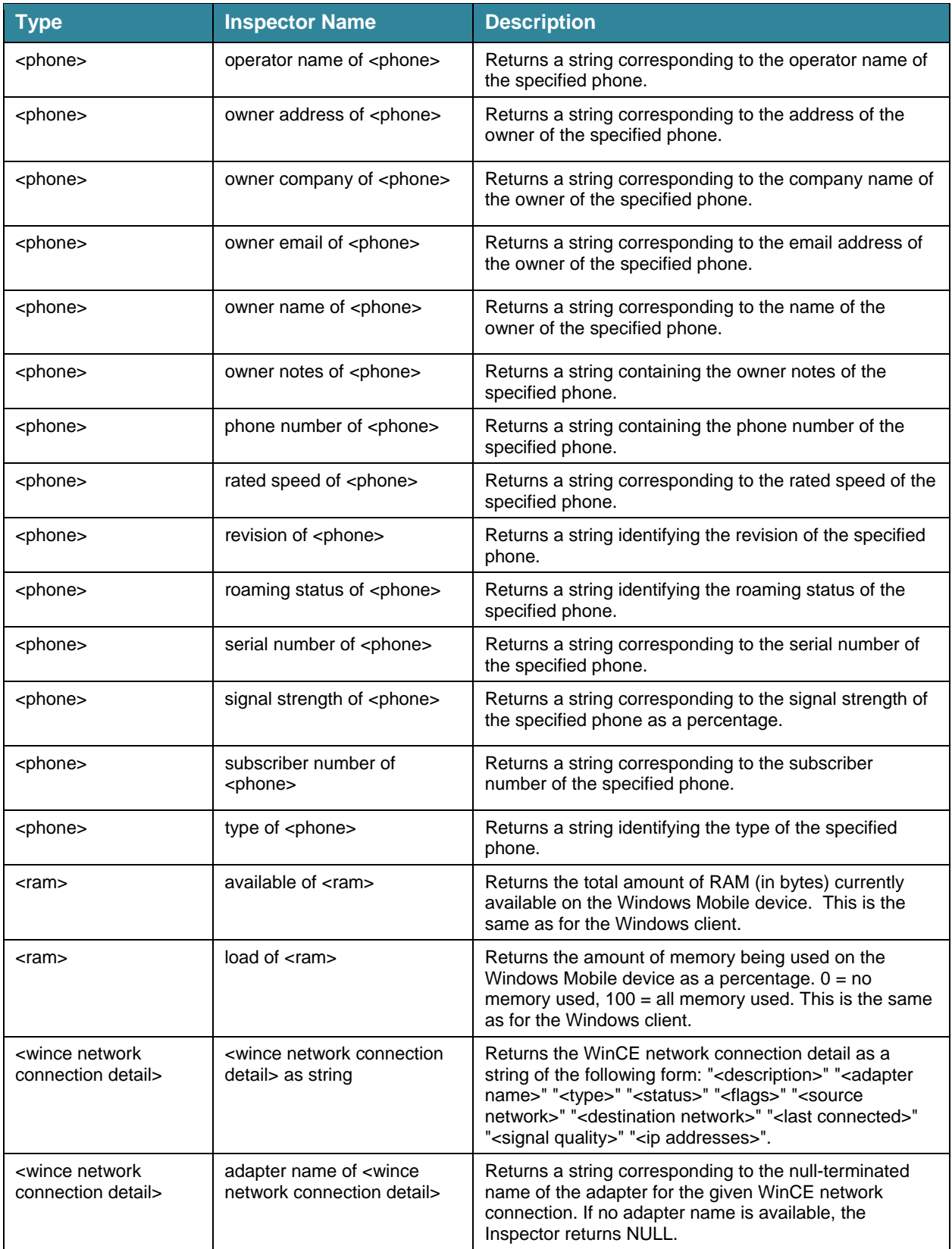

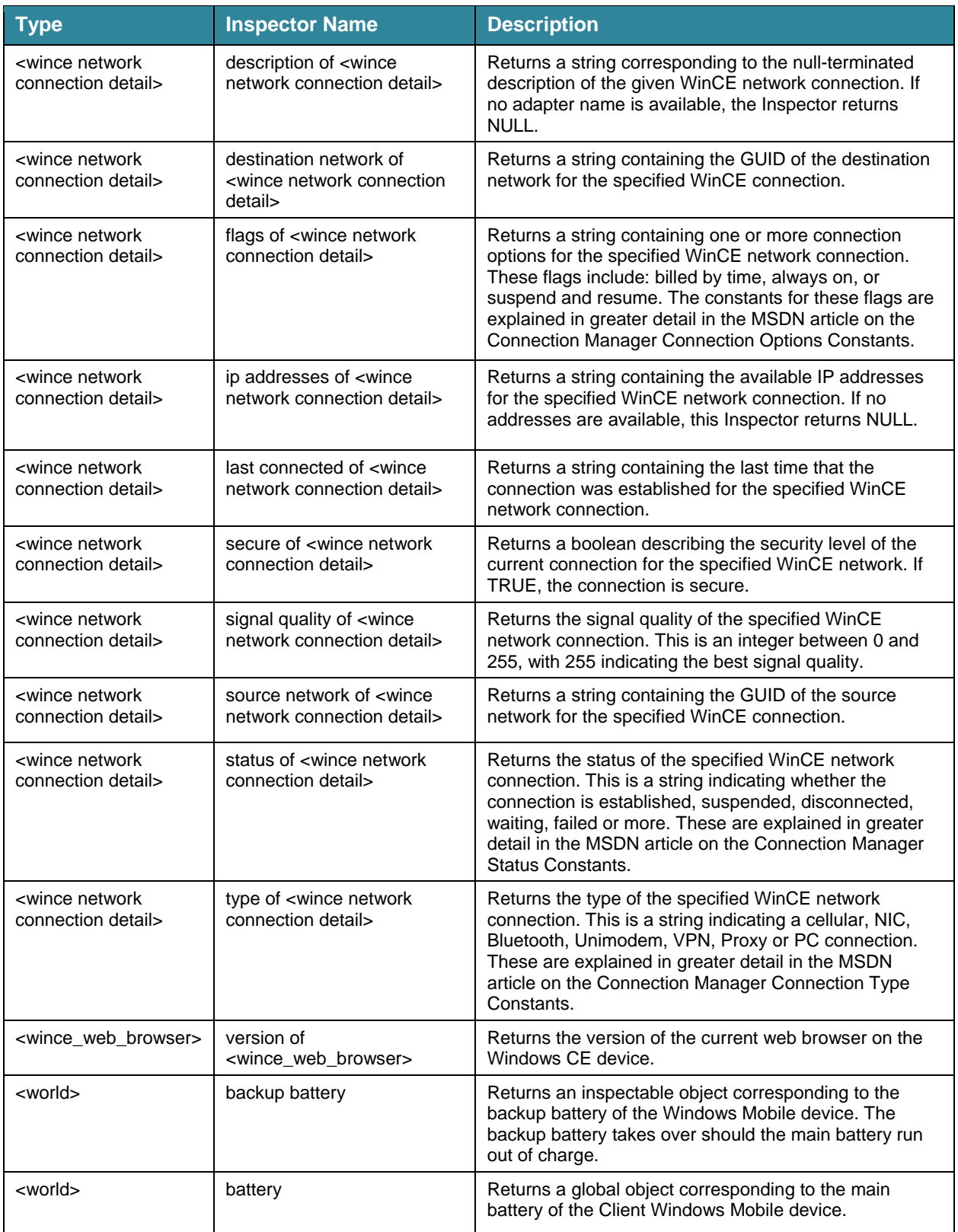

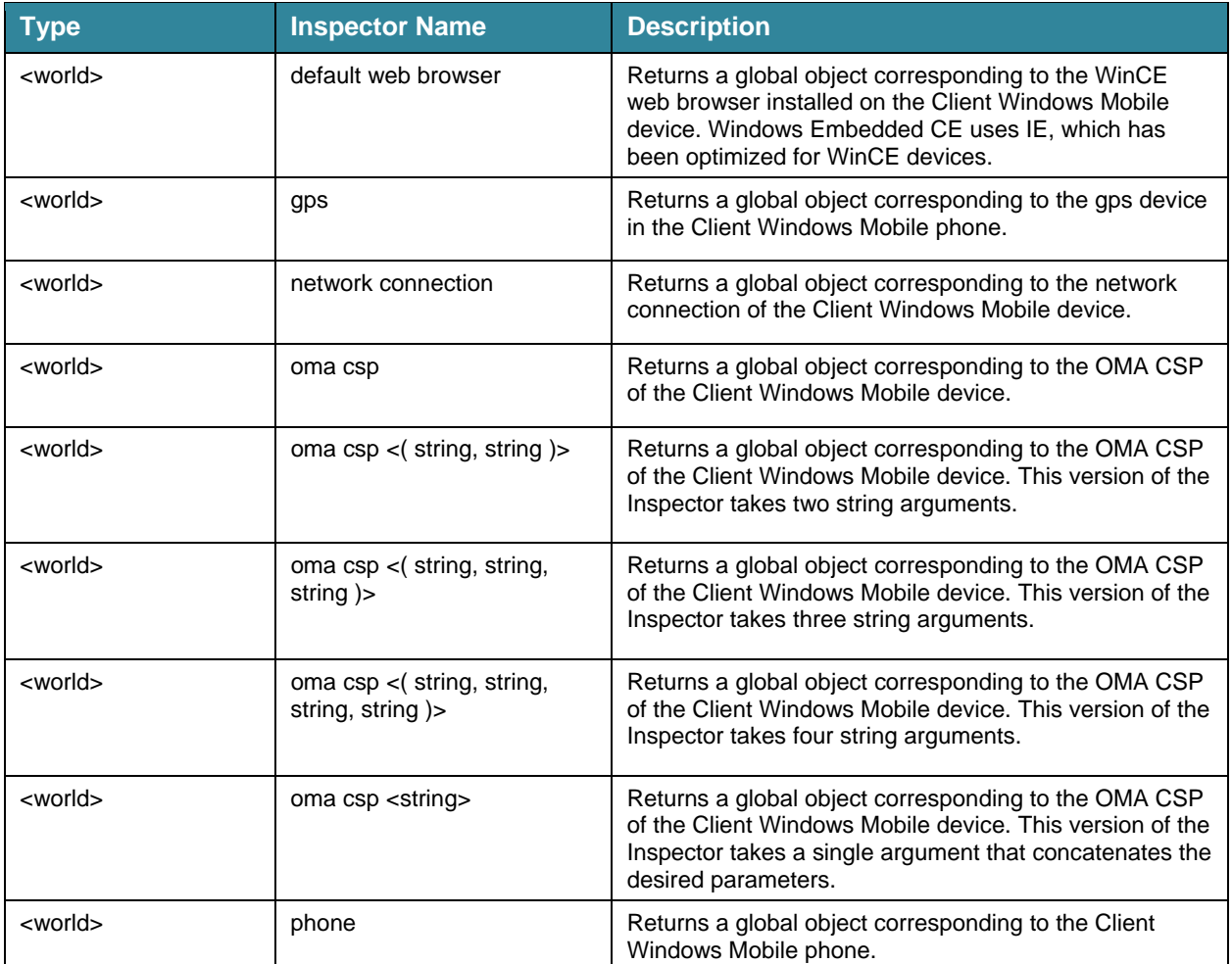

# Windows Mobile Settings

# <span id="page-33-0"></span>Changing Settings with Actions

You can use settings to change the value of the Mobile Client variables listed above. This is typically done in an Action Script using the general format:

setting "<name>"="value" on "<date>" for client

For the Mobile Client settings, this will look like:

setting "\_BESClient\_Resource\_GPSEnable"="1" on "{now}" for client

In this formulation, "{now}" represents a substitution, and the current time will be inserted at run-time. For multiple values, use semicolons to separate them:

```
setting "_BESClient_Comm_PhoneConnectionPreference"="Wifi;*;Cellular;ActiveSync" on 
"{now}" for client
```
# Changing Settings from the Console

You can also change settings manually in the BigFix Console by following these steps:

- 1. Click the **Computers** tab in the Console.
- 2. From the list, right-click the desired Mobile Client(s).
- 3. From the pull-down menu, select **Edit Computer Settings**.
- 4. In the dialog box, click **Add**.
- 5. From the **Add Custom Setting** dialog, enter the **Name** and the **Value**(s) you want.
- 6. Click **OK** and supply your password to propagate the setting to the Client(s).

# <span id="page-34-0"></span>New Client Settings

The following new settings have been added for mobile devices.

# **Phone Connection Preference**

Setting:

**Name:** BESClient Comm\_PhoneConnectionPreference **Values:** Wifi, ActiveSync, Ethernet, Cellular, Bluetooth, VPN, Unimodem, \* **Default:** Wifi;\*

Effect:

This setting controls the connection preferences for windows mobile clients. This setting is basically a semicolon-delimited list of connection types in order of preference, e.g. "Wifi;\*". The client will attempt to connect to the server using the connection type listed first. If that fails the client moves on to the next connection type. The asterisk can be used to allow the ConnectionManager to automatically decide the best connection type to use.

# **Use Low Priority Connection**

Setting:

**Name:** BESClient Comm UseLowPriorityConnection **Values:** 0 or 1 (False or True) **Default:** 0

Effect:

If true, the client will use a low priority data connection. This means that the client will not connect unless a connection already exists. If false, a connection will be attempted even if one doesn't already exist.

# **Power Save Enable**

Setting:

**Name:** BESClient Resource PowerSaveEnable **Values:** 0 or 1 (False or True) **Default:** 0

Effect:

If true, the client will enter power-save mode as soon as each evaluation cycle is completed. The client will exit power-save mode upon receiving any Windows message or when the power-save timeout occurs. The timeout length depends on battery status and connection status and can be configured via the Lvl\_X\_PowerSaveTimeout settings. Power-save mode will be entered when EvaluationComplete becomes true and no current or pending commands are found. In power-save mode, the client sleeps (using the ControlManager::Sleep() function) for 1 minute intervals, during which it will still react to any Windows message that may be received. At the end of each interval, the current connection and battery statuses are used to evaluate whether the client will exit power-save mode. At the end of the power-save mode the client will set the TriggerConnectionEvent and continue until it is time to enter power-save mode again.

# **Run Full Speed When Client Idle**

Setting:

**Name:** \_BESClient\_Resource\_RunFullSpeedWhenUserIdle **Values:** 0 or 1 (False or True) **Default:** 1 for WinCE

Effect:

If true, the client will not limit the CPU usage when the user is idle.

# **Power Save Timeout 0**

Setting:

Name: BESClient Resource PowerSaveTimeout0 **Values:** 0 – MaxUint32 minutes **Default:** 10

Effect:

This is the timeout value (in minutes) that will be used in power-save mode when the device is connected and charging.

# **Power Save Timeout 1**

Setting:

```
Name: BESClient Resource PowerSaveTimeout1
Values: 0 – MaxUint32 minutes 
Default: 20
```
Effect:

This is the timeout value (in minutes) that will be used in power-save mode when the device is not connected and charging.

# **Power Save Timeout 2**

Setting:

**Name:** BESClient Resource PowerSaveTimeout2 **Values:** 0 – MaxUint32 minutes **Default:** 60

Effect:

This is the timeout value (in minutes) that will be used in power-save mode when the device is connected and the battery level is high or normal.

# **Power Save Timeout 3**

Setting:

Name: BESClient Resource PowerSaveTimeout3 **Values:** 0 – MaxUint32 minutes **Default:** 12 hours

Effect:

This is the timeout value (in minutes) that will be used in power-save mode when the device is not connected and the battery level is high or normal.

# **Power Save Timeout 4**

Setting:

**Name:** \_BESClient\_Resource\_PowerSaveTimeout4 **Values:** 0 – MaxUint32 minutes **Default:** 24 hours

Effect:

This is the timeout value (in minutes) that will be used in power-save mode when the device is connected and the battery level is low.

# **Power Save Timeout 5**

Setting:

**Name:** \_BESClient\_Resource\_PowerSaveTimeout5 **Values:** 0 – MaxUint32 minutes **Default:** 2 days

Effect:

This is the timeout value (in minutes) that will be used in power-save mode when the device is not connected and the battery level is low.

# **Enable Gps**

Setting:

```
Name: BESClient Resource GPSEnable
Values: 0 or 1 (False or True) 
Default: 0
```
Effect:

If true, the client will turn on the GPS device if any. When set to false (or deleted) the GPS device is turned off.

# **Settings with different default values**

Name: BESClient Comm CommandPollEnable **Default:** 1 (True)

Part Five

# Resources

# <span id="page-37-0"></span>Troubleshooting

# **My Mobile Device won't Connect to the BES Server on a WiFi Network**

In some environments, the phone may not correctly connect to the BES Server. The issue can be easily resolved by adding an entry into the 'Hosts' section of the Windows Mobile 6 registry. Editing the registry is straightforward, but comes with the usual warnings. Follow these steps:

- 7. Download a Registry Editor for the mobile device.
- 8. Open the registry using the editor and navigate to the following location: HKLM\Comm\Tcpip\Hosts\.
- 9. Create a KEY under the server's hostname and create a binary value under the hostname called **ipaddr**.
- 10. Add the binary value for the IP Address. Note that the value is the HEX conversion of the IP address (e.g. "c0 a8 01 02" which stands for 192.168.1.2).

Alternatively, you can download a utility to set the hostname. A utility called Pocket Hosts by Zimmerman can be found in the following location: <http://handheld.softpedia.com/progDownload/Pocket-Hosts-Download-8804.html>

You can also set the host resolution for BigFix relays once the phone registers by modifying the *\_BESClient\_Relay\_NameOverride* setting.

After the phone registers with the BigFix server, the setting BESClient Relay NameOverride can be set on a BigFix relay. Use the IP address of that relay to avoid having to set the host resolution for future relays.

# **I Accidentally Removed the CSP Tool**

If you accidentally remove the CSP tool, you will not be able to use any of the related Fixlet messages or Tasks. You can recover the tool with a Fixlet:

- 1. In the Console, click the Fixlet Messages tab.
- 2. Find Fixlet #99, "Download BigFix Configuration Service Provider Tool".
- 3. Click the Action link to download the specified utility.

# **I received an "Automation server can't create object" Error**

If you receive this error after attempting to apply an Action , you need to enable two Internet Explorer security settings. Specifically, you need to enable both "Run ActiveX control and plug-ins" and "Script ActiveX controls marked safe for scripting".

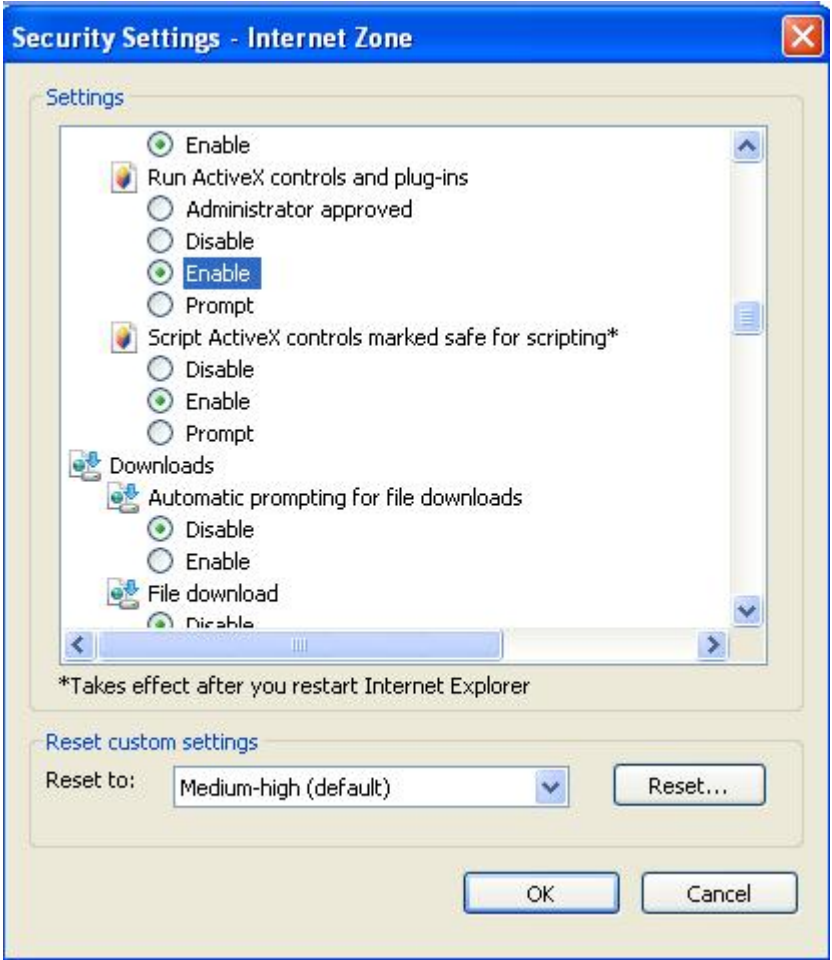

# **I have a Proxy Issue**

BigFix attempts to collect proxy information from the connection manager and configure it properly. However, when there is a username and password set in the connection manager and automatic proxy detection is enabled, the client may misconfigure the proxy settings. To fix it, set the proxy information manually.

# <span id="page-39-0"></span>Global Support

BigFix offers a suite of support options to help optimize your user-experience and success with this product. Here's how it works:

- First, check the BigFix website [Documentation](http://support.bigfix.com/resources.html) page:
- Next, search the BigFix [Knowledge Base](http://support.bigfix.com/cgi-bin/kbdirect.pl) for applicable articles on your topic:
- Then check the [User Forum](http://forum.bigfix.com/) for discussion threads and community-based support:

If you still can't find the answer you need, [contact](http://www.bigfix.com/content/contact-us) BigFix's support team for technical assistance:

- Phone/US: 866 752-6208 (United States)
- Phone/International: 661 367-2202 (International)
- Email: enterprisesupport@bigfix.com

# <span id="page-40-0"></span>Index

#### *A*

Access · i activate · 14, 16 ActiveSync · 17, 26, 27, 33, 34 ActiveX · 38 alkaline · 21 altitude · 21 Analyses · 8, 13, 15, 20 Asset Inventory · 13, 15 authentication · 22, 24 Auto Run · 22 AutoRun · 16

#### *B*

backup · 20, 31 bandwidth · 4 battery · 9, 14, 17, 20, 21, 31, 34, 35, 36 BES Client · 17, 33, 34, 35, 36, 37 Console · 3, 9, 10, 11, 13, 15, 20, 33, 37 Bluetooth · 17, 22, 31, 34

#### *C*

carrier · 4 Cellular · 17, 33, 34 certificate · 25 certification · 4 chemistry · 21  $CMD.4$ command polling · 17, 36 compliance · 3 concatenation · 21, 32 Configuration · 18, 20, 22, 23, 24, 25, 26, 27, 28, 29, 37 configure · 17, 38 Connection Manager · 17, 34 connections · 17 Control Manager · 34 CPU · 35 CSP · 15, 18, 22, 24, 26, 28, 29, 32, 37 CSPTool · 18, 19

#### *D*

DES · 27 dialing · 23 discharging · 21 disconnected · 31 drain · 21 DRM · 16, 23

#### *E*

email · 30 Emulator · 18 encryption · 23, 25, 27, 28 Ethernet  $\cdot$  17, 34 Evaluation Complete · 34 extensions · 17

#### *F*

FIPS · 4 Fixlet Message · 5, 8, 13, 20, 37

#### *G*

Global · 21 GPRS · 4 GPS · 36 Enable  $\cdot$  33, 36

#### *H*

HKEY · 17 HKLM · 37 hostname · 37

#### *I*

Idle · 35 Inbox · 25, 27, 28 infrared · 25 Inspector · 3, 20, 21, 26, 30, 31, 32 Installation · 5, 8, 9, 29, 32 IP Address · 4, 31, 37

#### *L*

LAN · 4 Latitude · 21 lithium · 21 Longitude · 21

#### *M*

MAC · 25 milliamp · 21 milliseconds · 21 millivolt · 20 MSDN · 20, 21, 31

#### *N*

Name Override · 37 NIC · 31 nicad · 21

#### *O*

obex · 25 offline · 20 OMA · 15, 22, 24, 25, 26, 27, 28, 29, 32 online · 20 Open SSL · 4 OS · 14  $OTA \cdot 16, 25$ 

#### *P*

password · 26, 33, 38 Phone · 4, 15, 34 Connection Preference · 17, 33, 34 QnA File · 18 PIN · 24, 25 policy · 3, 15, 20, 22, 23, 24, 25, 26, 27, 28, 29 Power Save Enable · 17, 34 Timeout · 34 privilege · 24, 26 processor · 14 ProjectFiles · 18 propagate · 33 Protocol · 24, 29 provisioning · 16, 18, 19, 26, 28 Proxy · 16, 28, 31, 38

#### *Q*

QnA · 18

#### *R*

RAM · 14, 30 RAPI · 16, 26 registration · 9

registry · 17, 37 regset · 17 Relay · 37 Requirements · 3 reset · 21 restrictions · 26 retry · 24 roaming · 30 Router · 26, 28, 29 Run Full Speed When User Idle · 35

#### *S*

Security · 15, 18 Policy · 18, 22, 23, 24, 25, 26, 27, 28, 29 Settings · 33, 34, 36 SHA · 27 sleep · 17 Smartphone · 4 smime · 27, 28

#### *T*

temperature · 21 throttling  $\cdot$  4 tier · 26 Timeout  $\cdot$  35, 36 timezone · 28 TriggerConnectionEvent · 34

#### *U*

UNC · 27 Unimodem · 17, 31, 34 unlock · 22 Use Low Priority Connection · 17, 34

#### *V*

voltage · 20 VPN · 17, 31, 34

#### *W*

WAP · 16, 24, 28, 29 Wifi · 17, 33, 34 WinCE · 4, 30, 31, 32, 35 WM App Launcher · 18

*X* XML · 18, 19, 22, 26